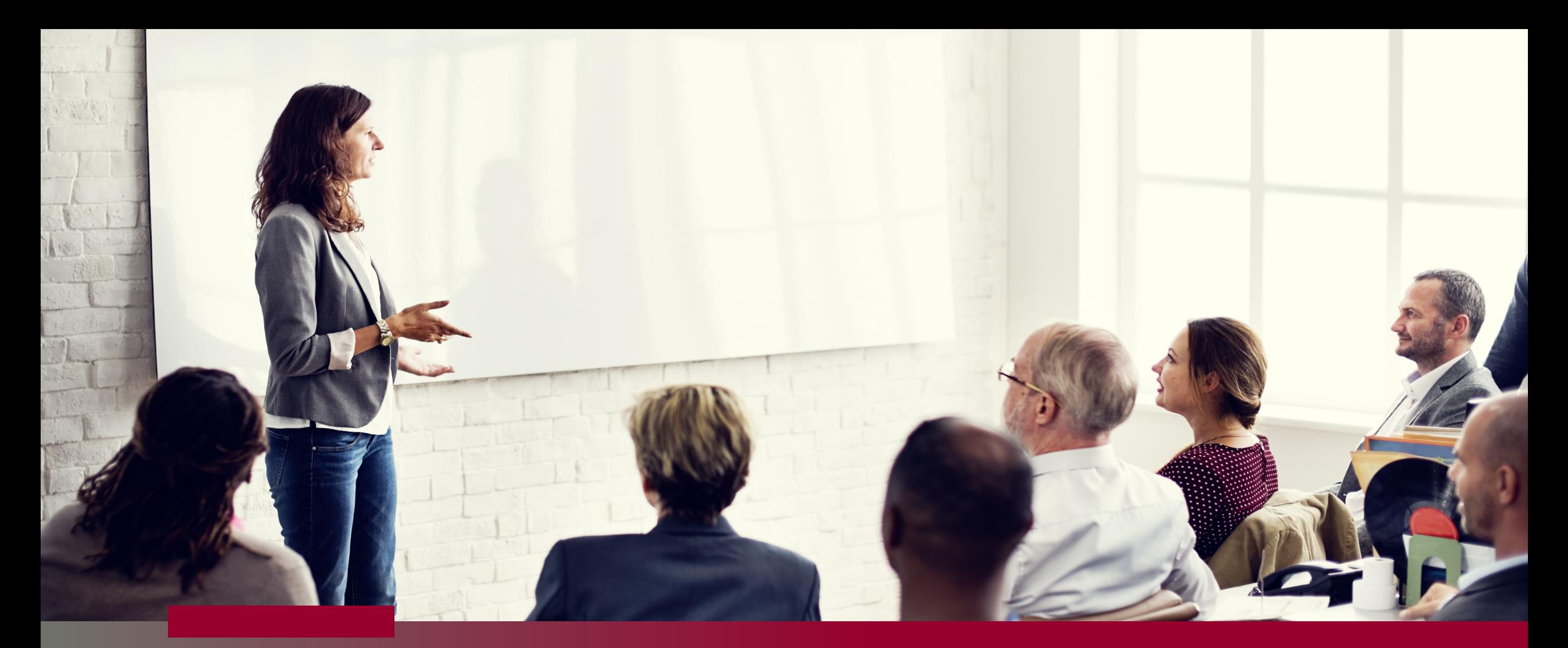

### **Power BI pour les débutant.e.s**

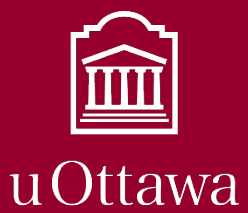

Institut de développement professionnel<br>Professional Development Institute

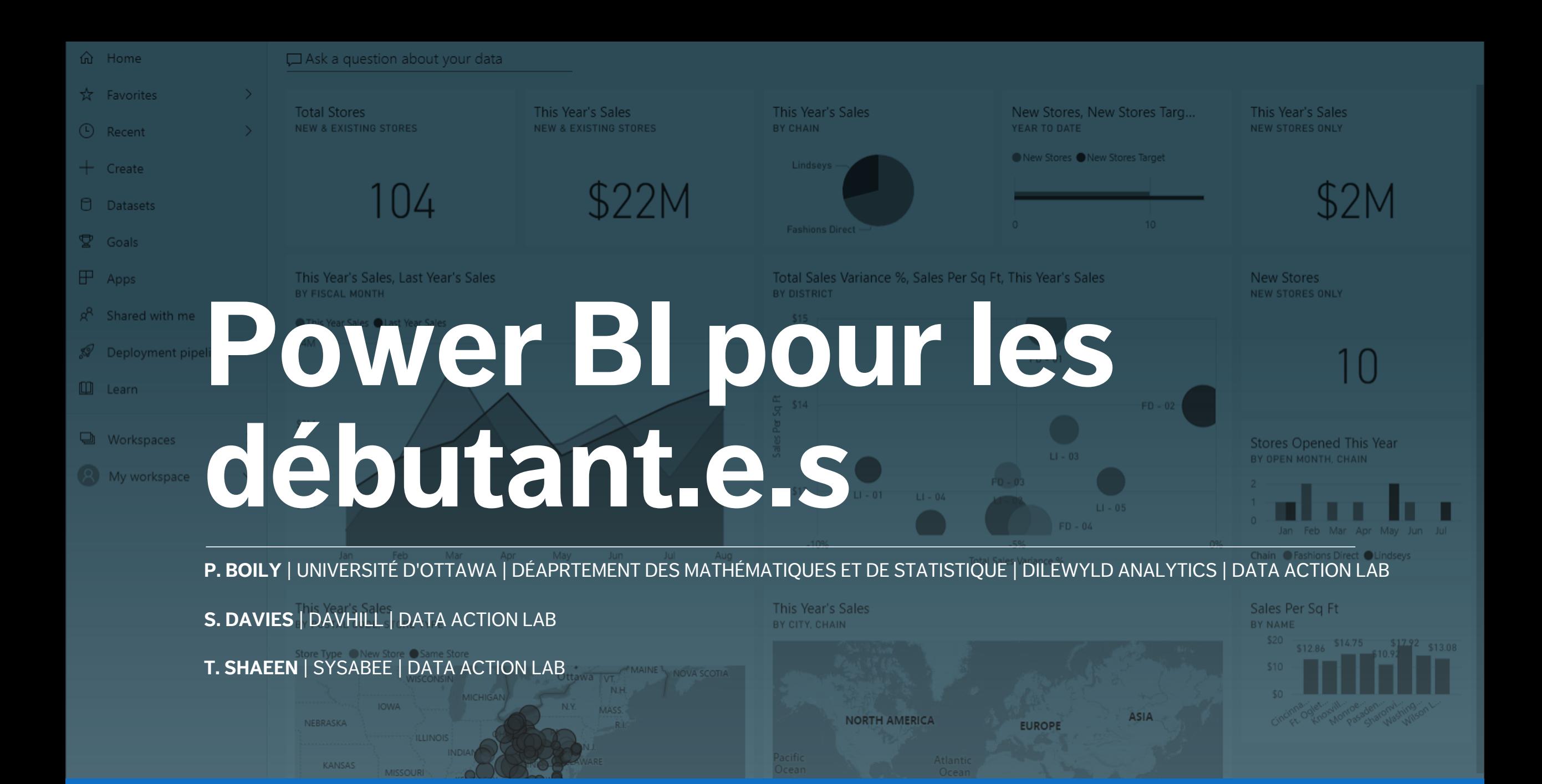

# **Mat[ériel de co](mailto:pboily@uottawa.ca)urs**

**Page web du cours :**

https://data-action-lab.com/pbifb

**Contact Info :**

pboily@uottawa.ca tshaeen@sysabee.com **Notes** de co

https://w

**Espace** de

http:

POWER BI POUR LES DÉBUTANT.E.S

### **Description du cours**

Les organisations ont accumulé, et continuent d'accumuler, des masses de données provenant de sources multiples. Ces données, en grande partie non formatées, ne permettent pas d'obtenir facilement des informations pertinentes. Microsoft s'est attaqué à ce problème en ajoutant des outils d'analyse de données à sa suite Microsoft Office 365.

Power BI, le dernier né d'Office 365, permet aux utilisateurs d'agréger et d'interpréter des données massives dans un environnement "convivial". Par l'entremise de cet outil de visualisation de données, les analystes construisent des analyses de données et des tableaux de bord personnalisés avec des mises à jour automatisées programmées : ils renforcent la prise de décision des managers grâce à des mesures précises et intuitives en temps réel.

Ce cours d'introduction rapide à Power BI couvre les concepts clés pour fournir des tableaux de bord automatisés efficaces. Il s'agit d'une formation pratique : les participants apprennent les fonctionnalités de Power BI en construisant un rapport interactif. Les meilleures pratiques pour les visualisations de données et les tableaux de bord sont décrites et appliquées à l'aide d'exemples.

### **Résultats de l'apprentissage**

A l'issue de ce cours, les participants seront capables de :

- § comprendre le flux de travail de la solution Power BI afin d'utiliser correctement les différentes applications.
- créer un rapport interactif dans l'application Power BI Desktop
- combiner plusieurs sources de données et créer des visualisations de données dynamiques
- \*utiliser les outils de narration : signets, spotlight, focus, info-bulle, hiérarchie des axes
- § explorer les fonctionnalités avancées pour transformer et améliorer les données avec Power Query Editor et les mesures dans DAX

### **Cours-sœurs**

- L'ESSENTIEL DE LA SCIENCE DES DONNÉES
- 1. Aspects non techniques
- 2. Les bases de la science des données
- 3. Préparation des données
- 4. Ingénierie des données
- VISUALISATION DES DONNÉES ET TABLEAUX DE BORD
	- 1. Concepts de visualization des données
	- 2. Tableau de bord
	- 3. Raconter une histoire avec des données
	- 4. Visualisation de données avec ggplot2

INTRODUCTION À 'APPRENTISSAGE AUTOMATIQUE

- 1. Apprentissage statistique
- 2. Classification
- 3. Regroupement
- 4. Enjeux et défis

### **Mise en scène : Borealis Terraformers**

**Borealis Terraformers LLC** est une entreprise de terraformation.

Elle fait des affaires, elle traite avec des consultants, elle a des employés, elle les paie, elle livre des produits, elle enregistre ses transactions.

Transactions: grands projets d'investissement (MC), petits projets d'investissement (MIC), opérations et gestion (O&M), et salaires (SA).

## **Le plan : Composantes du cours**

**Activités des participants (AP) :** avec instructions à suivre

**Démonstrations de l'instructeur (DI) :** installez-vous confortablement, détendezvous et absorbez ce qu'on vous montre

**En coulisses (EC) :** un résumé de ce qui a été préparé pour vous

**Discussions sur les tableaux de bord (DT) :** parlons des tableaux de bord.

**Notions de base (NB) :** des sujets non liés à Power BI qui méritent d'être connus

**Exercices :** allez plus loin.

# **Docu[ment](https://www.data-action-lab.com/wp-content/uploads/2022/11/PBIfB.zip)s importants**

Nous allons explorer les fonctionnalités de Power BI en bord de 6 [pages.](https://www.data-action-lab.com/wp-content/uploads/2022/11/Power-BI-pour-d%C3%A9butant.e.s-Beginners-Instructions.pdf)

Comme nous voulons vous encourager à jouer avec l'ou (ou de casser ce que nous avons prévu), nous avons pi de bord Power BI (PBIX), à différentes étapes de dével charger pour réintégrer le flux à tout moment.

Téléchargez PBIfB.zip depuis le site web du cours et déc endroit facilement accessible de votre disque dur, su également les ensembles de données du cours.

Des instructions détaillées pour les tâches AP et DI sont

### **Plan du cours**

### **I. Power Query**

- 1. Charger les données (AP)
- 2. Transformer les données (AP)

### **II. La préparation des données**

- 3. Modifier les types de données (DI)
- 4. Liens entre les champs et les modèles de données (DI)
- 5. Créer un filtre (EC)

### **III. L'exploration des données**

- 6. Notions de base sur la visualisation des données (NB)
- 7. Charger PBIX 1 (AP)
- 8. Créer et mettre en forme un diagramme à barres (AP)
- 9. Créer et mettre en forme un diagramme en beignet (DI)
- 10. Créer une table pour stocker les mesures (DI)
- 11. DAX vs. M. vs. GUI (NB)
- 12. Créer des mesures calculées (DI/AP)
- 13. Créer et mettre en forme un diagramme en beignet (DI)
- 14. Créer et mettre en forme un treemap (EC)

### **Plan du cours**

### **III. L'exploration des données (suite)**

- 15. Créer une mesure calculée (EC)
- 16. Charger et explorer PBIX 2 (AP)
- 17. Créer une colonne calculée (EC)
- 18. Mettre en forme des décimales (EC)
- 19. Créer et mettre en forme un diagramme à barres (EC)
- 20. Créer et mettre en forme un graphique à courbes (AP)
- 21. Créer une mesure calculée (DI)
- 22. Créer et mettre en forme un graphique à courbes (DI)
- 23. Exploration des données (DT)

### **IV. La prise en conscience de la situation**

- 24. Notions de base du tableau de bord (NB)
- 25. Mesures et colonnes (NB)
- 26. Charger et explorer PBIX 3 (AP)
- 27. Créer une colonne calculée (DI)
- 28. Créer et mettre en forme un tableau (EC)
	- 29. Créer et mettre en forme un diagramme à colonnes (EC)
		- 30. Charger et explorer PBIX 4 (AP)
		- 31. Créer et mettre en forme un diagramme à barres (AP)
		- 32. Créer un slicer (AP)
		- 33. Charger et explorer PBIX 5 (AP)

### **Plan du cours**

### **IV. La prise en conscience de la situation (suite)**

- 34. Créer et mettre en forme des diagrammes à colonnes (DI)
- 35. Charger et explorer PBIX 6 (AP)
- 36. Créer et mettre en forme un diagramme à colonnes (AP)
- 37. Suivi de la situation (DT)

### **V. Les storybooks**

- 38. Notions de base de la mise en récit de données (NB)
- 39. Créer une colonne calculée (DI)
- 40. Réaliser et mettre en forme de petits multiples (DI)
- 41. Créer et mettre en forme un diagramme à barres (DI)

### **V. Les storybooks (suite)**

- 42. Charger et explorer PBIX 7 (AP)
- 43. Appliquer un filtre de page (AP)
- 44. Réaliser et mettre en forme de petits multiples (AP)
- 45. Créer et mettre en forme un diagramme à barres (AP)
- 46. Annoter un diagramme à barres (DI)
- 47. Charger et explorer PBIX 8 (AP)
- 48. Convaincre un public (DT)

# **L'outil Power BI**

Les outils de tableau de bord sont, pour la plupa **narration :** *Power BI* de Microsoft est l'un de c installez la dernière version si cela n'a pas encore ét

Sa courbe d'apprentissage (raisonnablement abru nouveaux outils) est quelque peu atténuée par sa **cliquer"** typiquement Microsoft.

Il permet de *publier* et de diffuser facilement des ta (en interne et/ou en externe).

Mais il n'est pas compatible avec MacOS et Li l'obstacle, cependant).

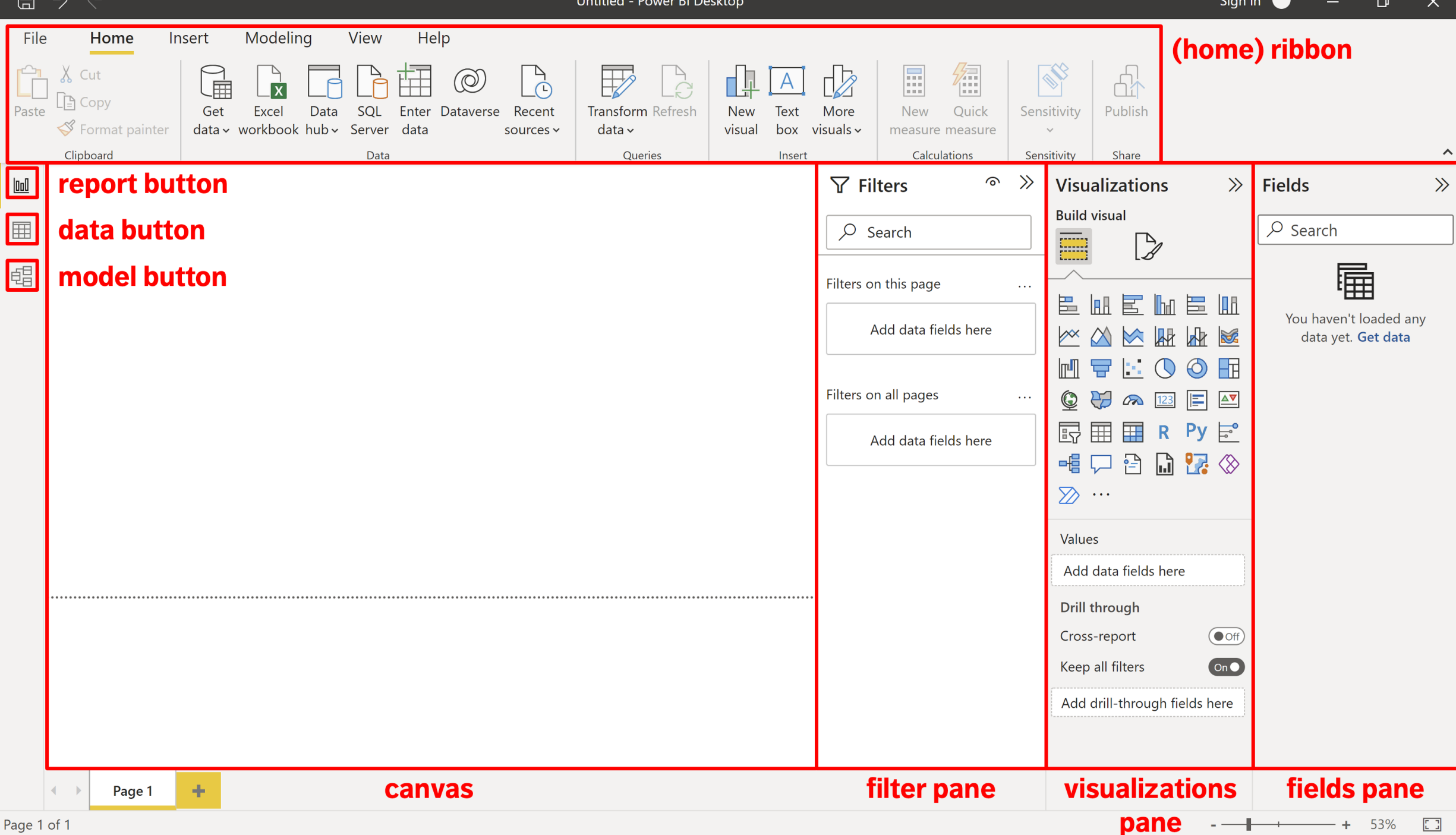

 $\Box$ 

## **Les données**

### Examinons l'un des ensembles de données que nous

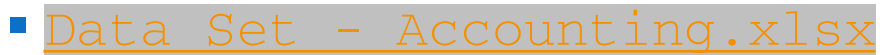

Téléchargez-le sur votre disque dur (vous devrez peut-être renommer le fichier).

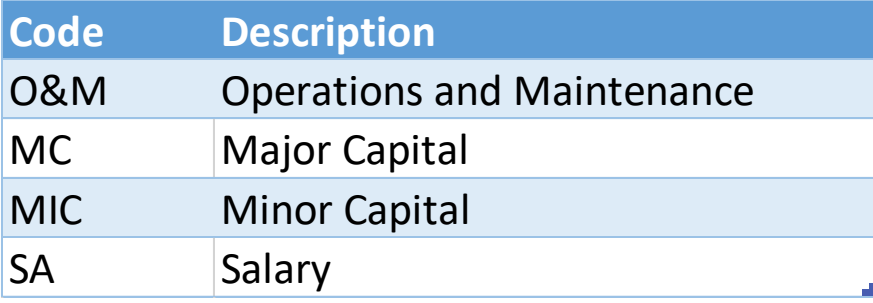

Onglet – Journal Voucher Type Code

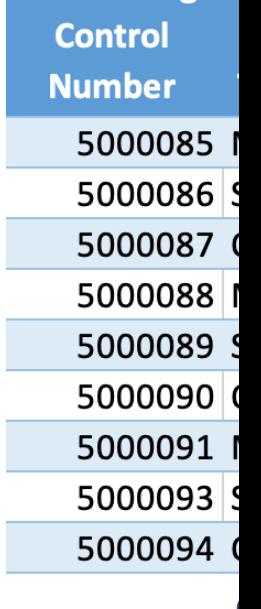

**Accounting** 

### **Les données**

### Examinons un autre ensemble de données que nous

§ Data Set - Projects.xlsx

### Téléchargez également celui-ci sur votre disque dur peut que vous deviez également renommer le fichie

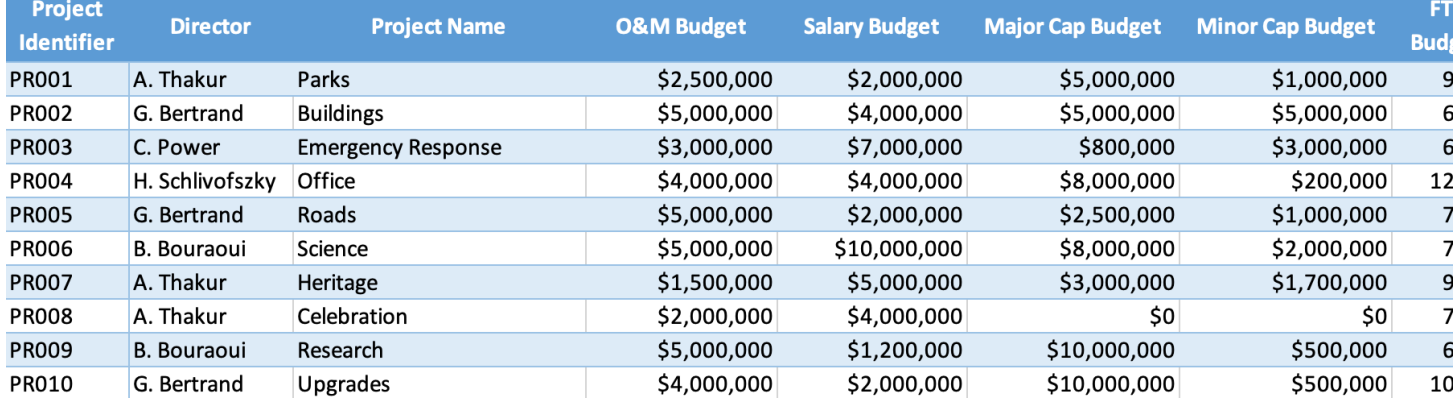

Onglet – Project Tombstone

#### POWER BI POUR LES DÉBUTANT.E.S

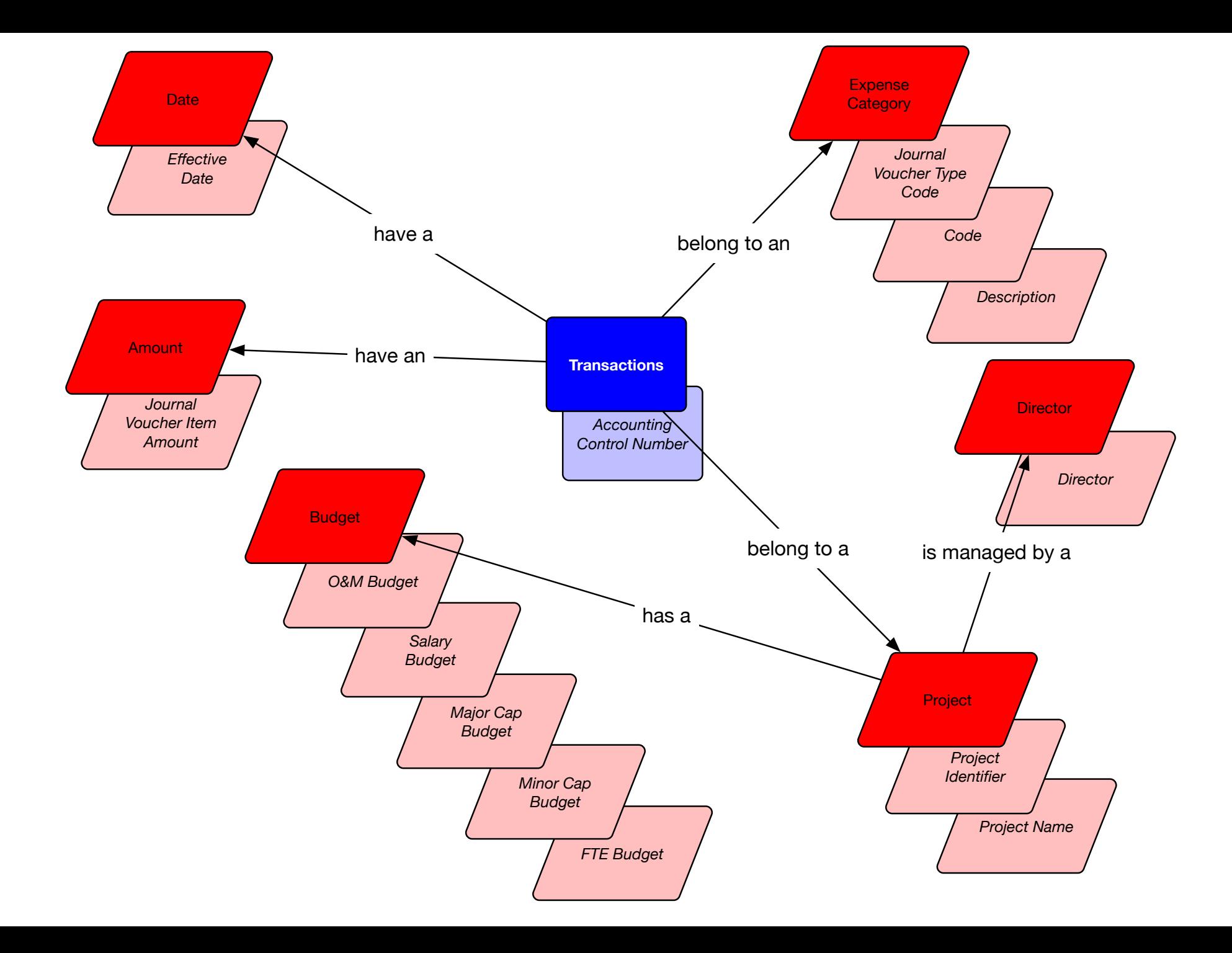

# **I. Power Query**

POWER BI POUR LES DÉBUTANT.E.S

# **1. Charger les données (AP)**

Nous pouvons souhaiter "peaufiner" les données avant de les charger dans Power BI. Nous pouvons le faire en utilisant l'**interface Power Query** (voir les instructions détaillées, p. 1).

- 1. Ouvrez Power BI.
- 2. Fermez l'écran d'introduction ("Hello").
- 3. Dans le "Home Ribbon" en haut de l'écran de Power BI, il y a une région cliquable nommée "Get Data" - activez-la pour faire apparaître plusieurs options de format de données.
- 4. Parmi toutes les options, sélectionnez "Excel".
- 5. Cliquez sur Data Set Accounting.xlsx et ensuite "Open".

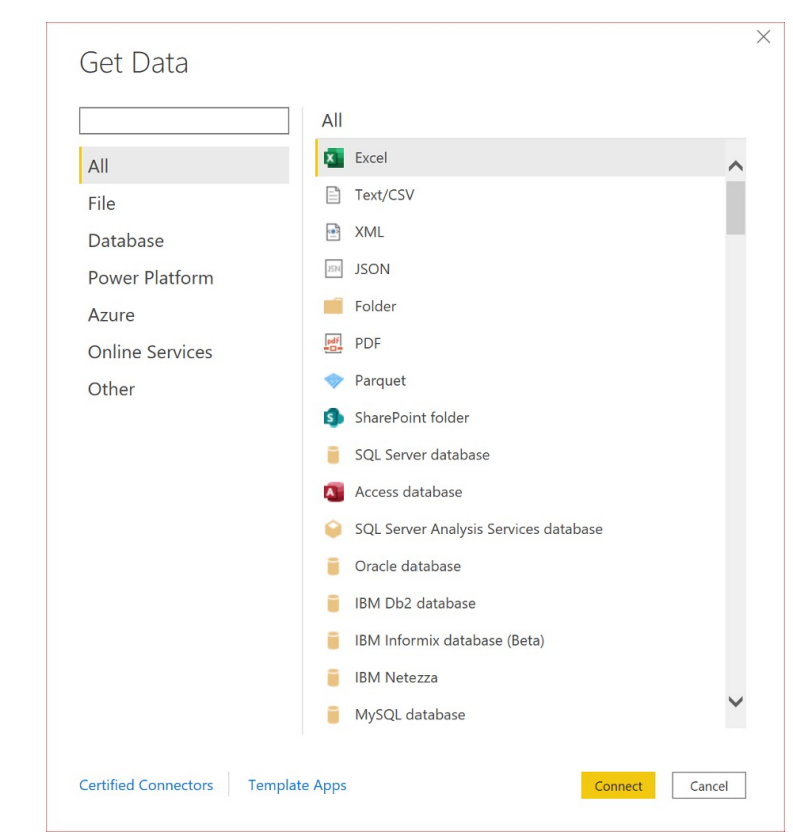

# **1. Données de charge (AP)**

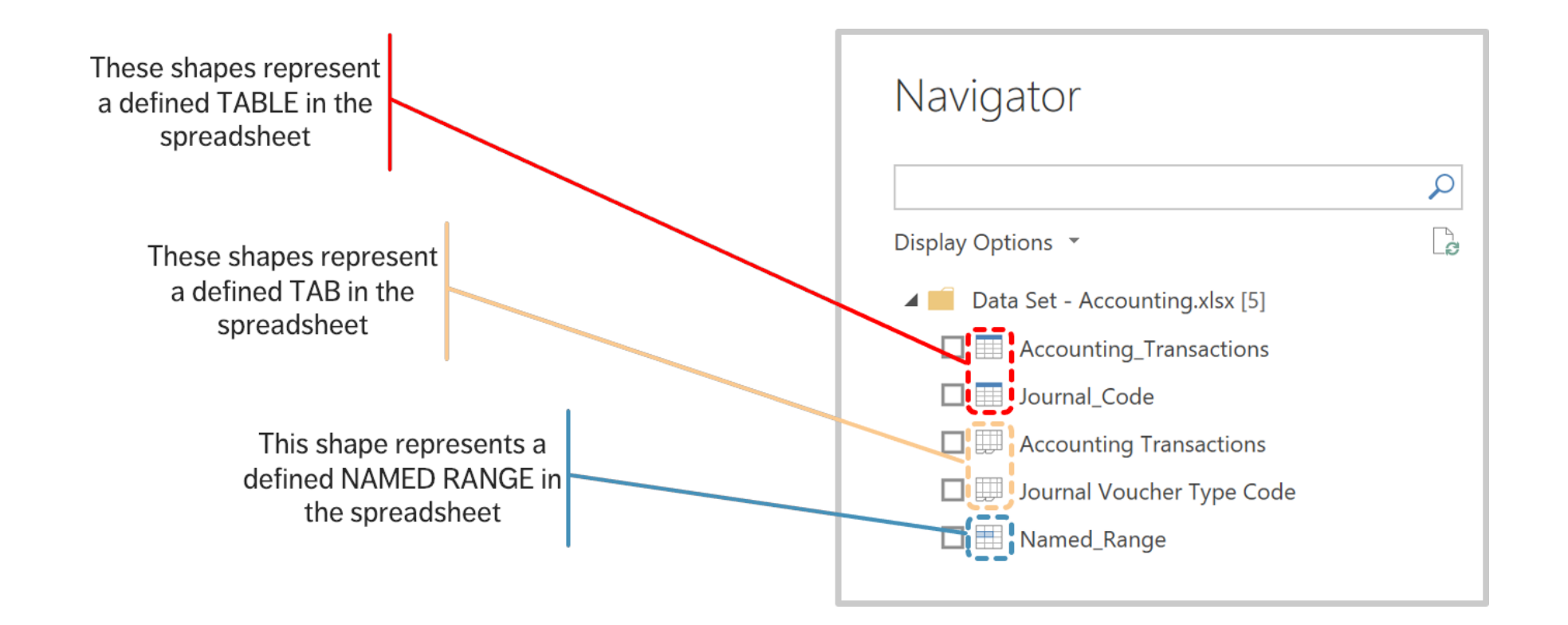

# **1. Charger les données (AP)**

### Il n'est pas nécessaire de **transformer les données à** la source.

- 1. Cliquez sur la première TABLE (celle nommée "Accounting\_Transactions") sans (encore) sélectionner la case à cocher – cela permet d'afficher le tableau (en cliquant sur les autres options, on obtient leur résumé) ;
- 2. Cochez la case "Acounting\_Transactions" **(ne cochez pas encore la case "Load" !**);
- 3. Nous voulons modifier les données avant de les charger, nous éditons donc la transformation en cliquant sur "Transform Data".

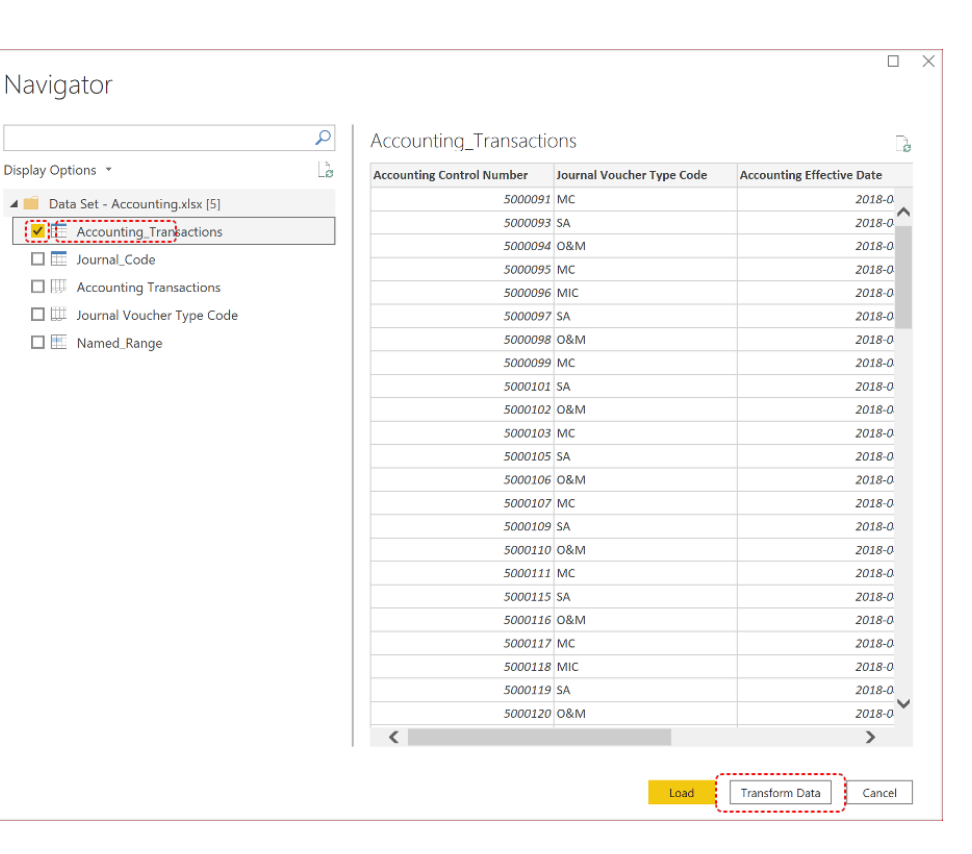

## **2. Transformer les données (AP)**

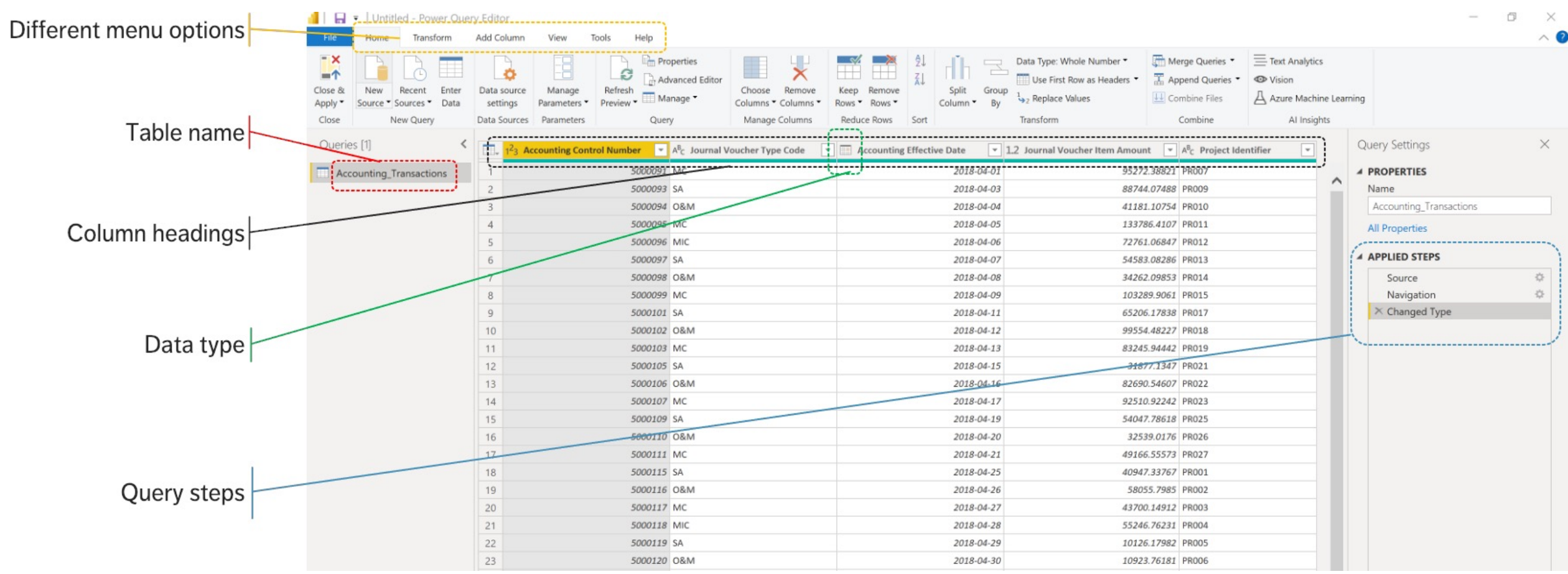

# **2. Transformer les données (AP)**

Nous procédons aux étapes suivantes pour **transformer les données** (voir les instructions détaillées, p. 1) :

- 1. modifiez le nom de la table ;
- 2. changez le nom de la colonne "Accounting Effective Date" en "Effective Date" et "Journal Voucher Item Amount" en "Item Amount" ;
- 3. supprimez les dates à partir de mars 2018 dans la colonne "Effective Date" ;
- 4. fermez et appliquez la transformation ;
- 5. enregistrez le fichier PBIX ;
- 6. récupérez le tableau "Project\_Tombstone" à partir de Data Set Projects.xlsx.

# **2. Transformer les données (AP)**

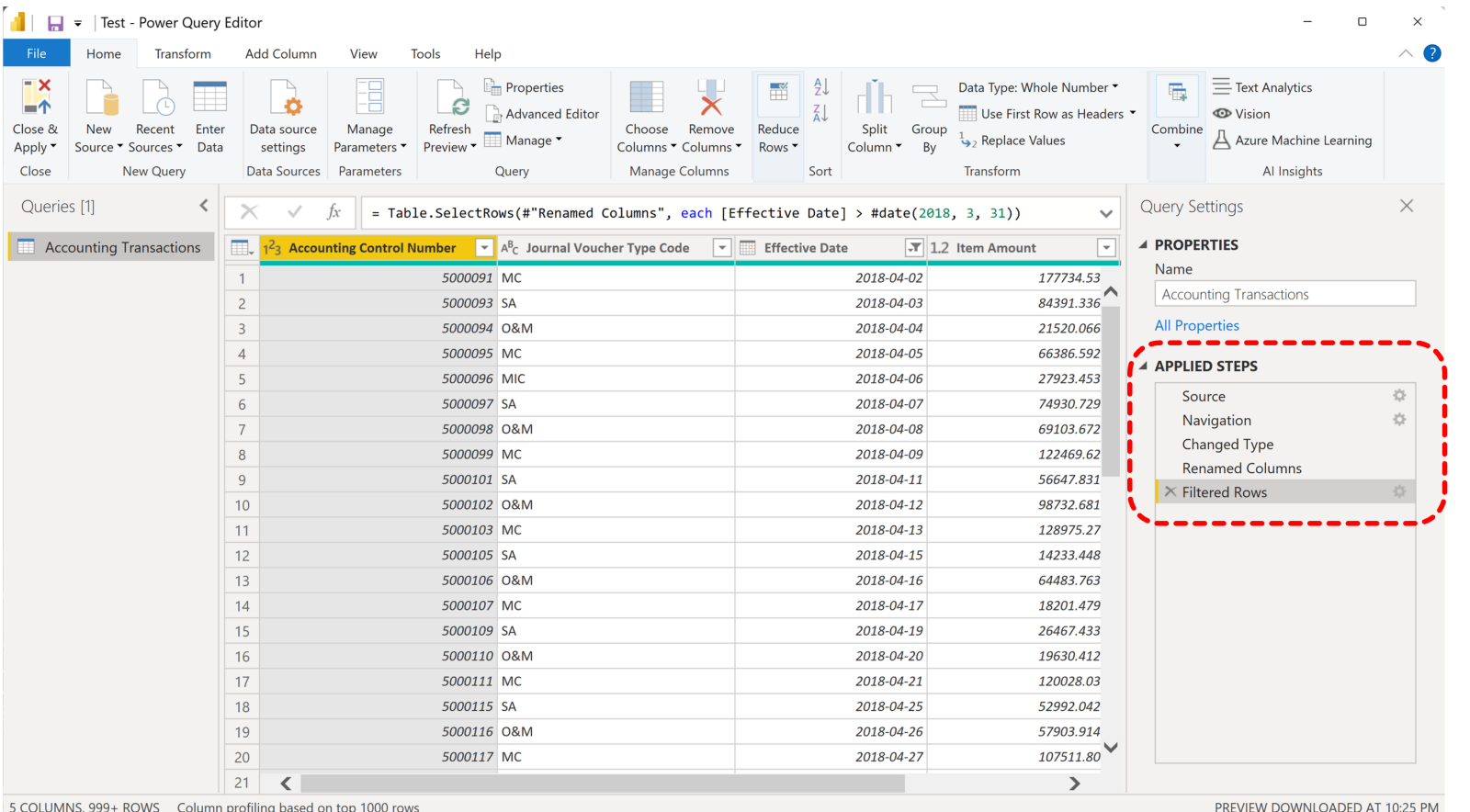

# **II. La préparation des données**

POWER BI POUR LES DÉBUTANT.E.S

# **3. Modifier les types de données (DI)**

Nous procédons aux étapes suivantes (voir le document d'instructions détaillées) :

- 1. aller dans le paneau "Data" et cliquer sur "Accounting Transactions" ;
- 2. après avoir cliqué sur "Item Amount", vous verrez que de nouvelles options apparaissent dans le ruban supérieur, à savoir "Column Tools" ;
- 3. c'est ici que nous **modifions le type de données** pour "Item Amount" d'une valeur décimale à une devise ; nous modifions également "Effective Date" en une date courte.

(voir instructions détaillées, p. 1)

Dans le modèle, les deux tables sont **liées** par la variable "Project Identifier".

Comment cela s'est-il produit ?

Dans l'écran "Data Model", supprimez le lien. Les deux tables sont désormais dissociées, ce qui signifie qu'elles ne peuvent pas "communiquer" entre elles.

Voici comment les relier (voir instructions détaillées, p. 1).

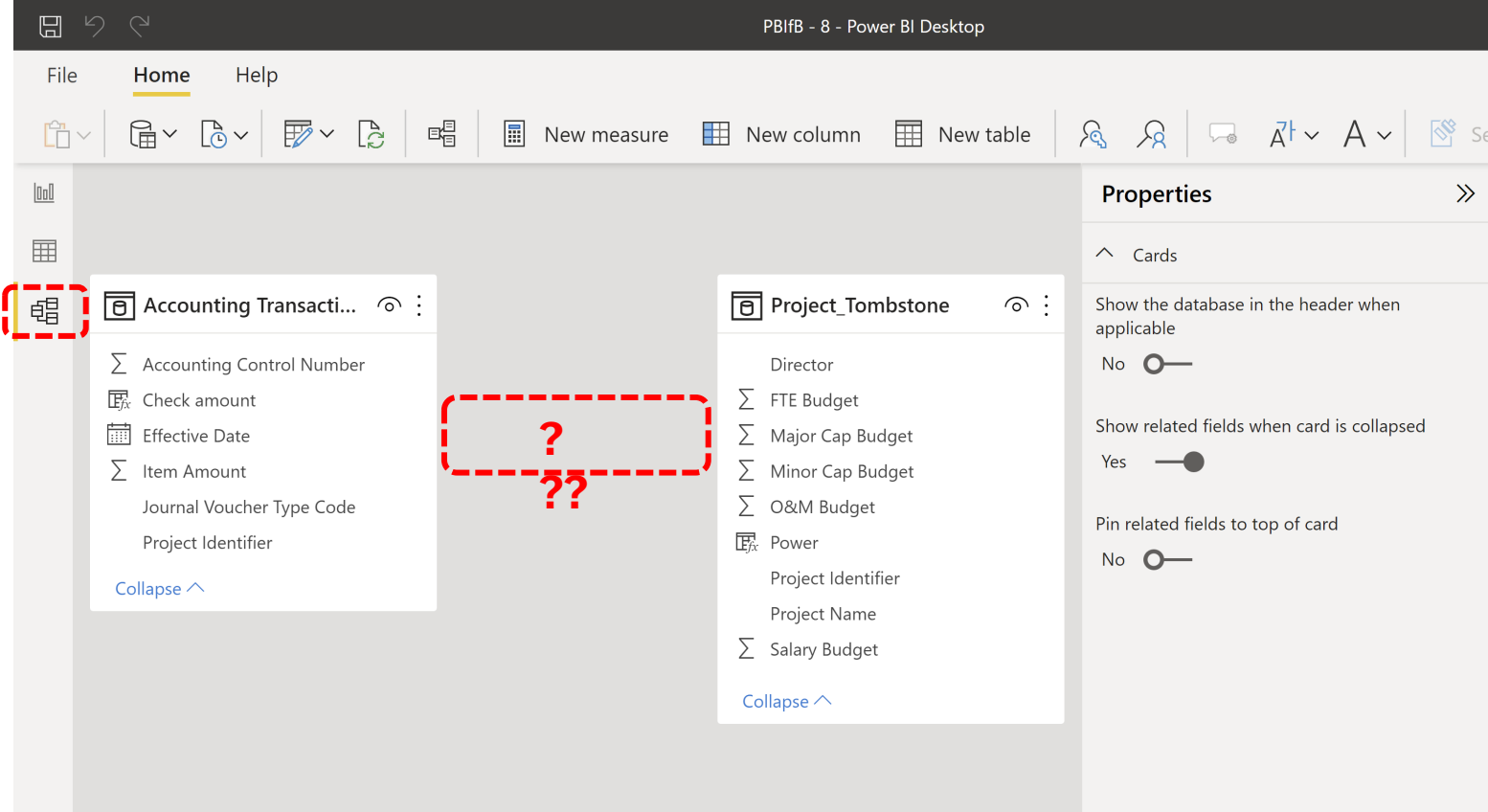

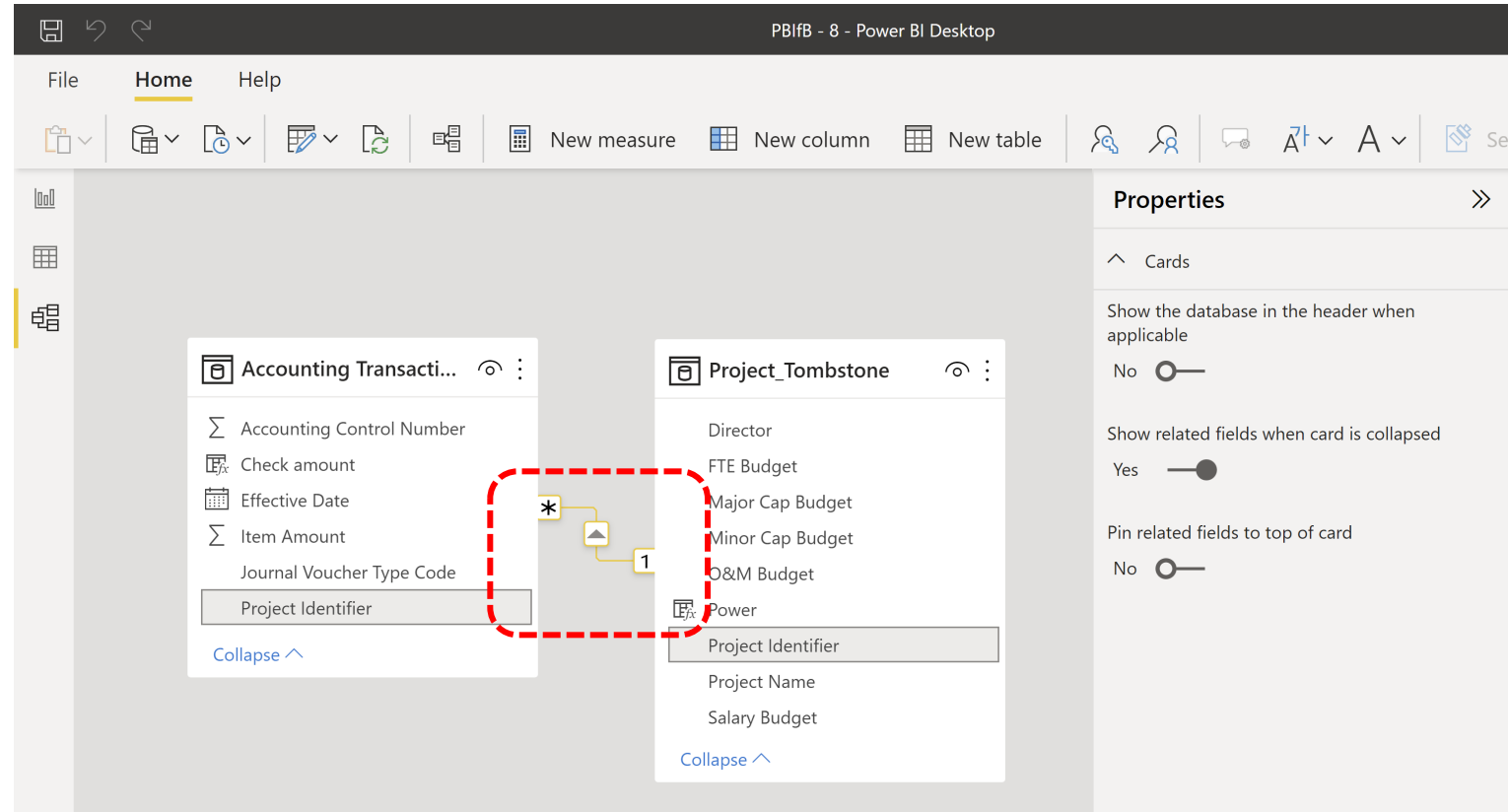

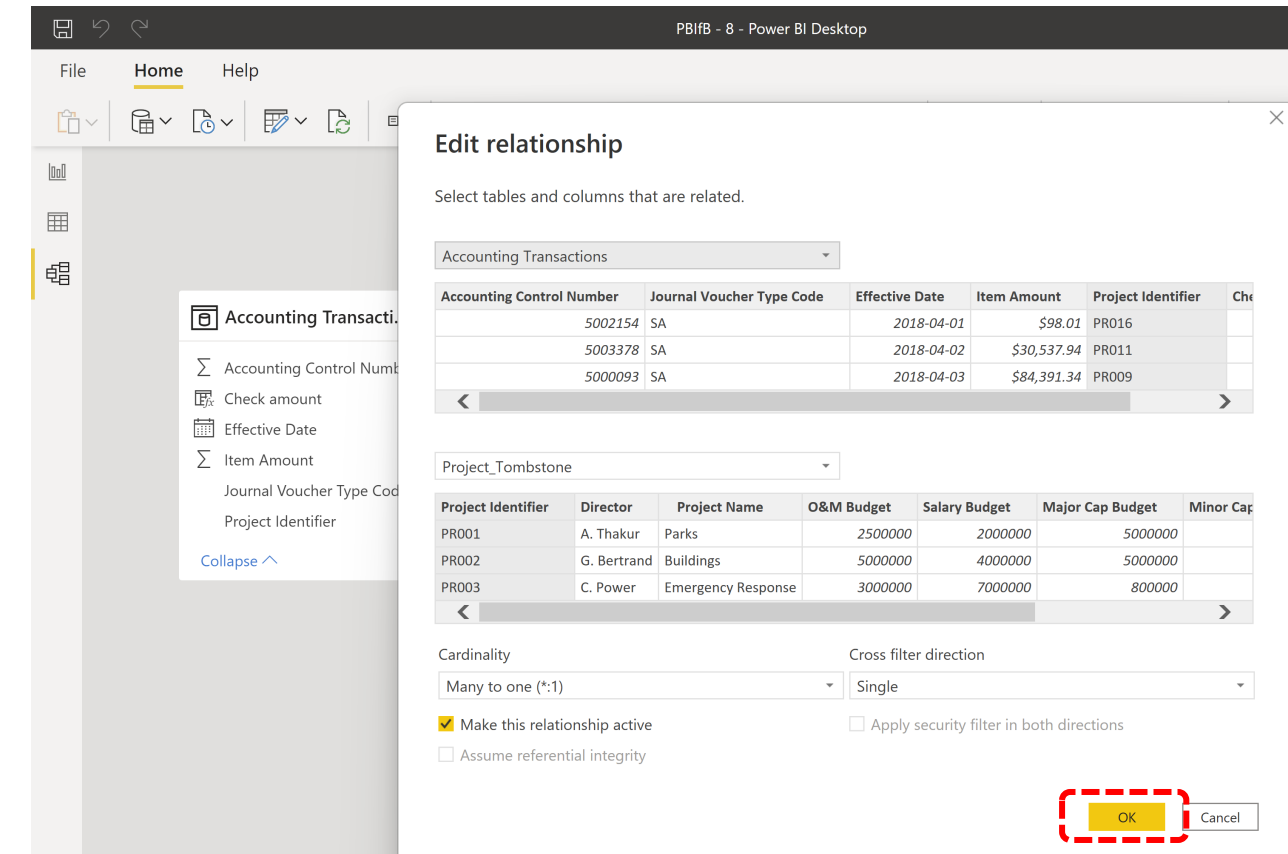

# **5. Créer un filtre (EC)**

Pour la première partie de ce tableau de bord (Exploration 1, Exploration 2), nous n'utilisons que les données de 2018.

Nous créons un **filtre de page** en fixant "Effective Date" à 2018.

# **III. L'exploration des données**

POWER BI POUR LES DÉBUTANT.E.S

# **6. Utilisation avant l'analyse (NB)**

La visualisation des données peut être utilisée pour préparer l'analyse :

- § **détection des entrées anormales**  entrées non valides, valeurs manquantes, valeurs aberrantes
- mise en forme des transformations de données binning, normalisation, transformations Box-Cox, transformations de type PCA
- § **compréhension des données**

l'analyse des données en tant que forme d'art, l'analyse exploratoire

§ **identification des structures cachées**

regroupement, associations, modèles informant l'étape suivante de l'analyse

### A CLASSIFICATION OF CHART TYPES

警

Data comparison charts Data reduction charts Comparison Evolution Relationship Profiling Composition Distribution<br>Pie Histogram Line Bars Scatterplot Grouped bars  $\ddot{\phantom{a}}$  $\epsilon^2 \rightarrow \epsilon^2$  $\frac{1}{2} \frac{1}{\alpha} \frac{d^2}{\alpha}$  . Dot plot Bullet Connected Scatterplot Cycle plot Scatterplot matrix Pareto **ID** Scatterplot Horizon  $\frac{1}{2}$  .  $\mathcal{L}_{\mathbf{z}^*}$  $\mathbb{R}^n$  $\cdot$  .  $\frac{1}{\epsilon^2}$  $2\pi$ ID Scatterplot Heat map **Multidimensional Pie Boxplot** Bubble Reorderable matrix Horizon Step  $800$  $\circ$  $\alpha$ **SE KULL**  $0 - 0000$ The Company of the Company of the Connected Scatterplot Slope Alert Parallel Plot Trellis  $\bullet$ ¥ v 0.9 **Camoes**  $\degree$  2013 Jorge Camoes excelcharts.com

# **6. Exploration et visualisation (NB)**

DDA13

Nous utilisons les visualisations comme outil pour explorer/ comprendre les données

- § niveau élevé d'interactivité
- § niveau de détail élevé
- **tous les** aspects des données doivent être représentés (tableaux, colonnes, calculs, etc.)
- aucune annotation ou explication n'est nécessaire

Item Amount by Description **Itam Amoun** \$197,868.84 Operations and Maintenano **KAPM** Maior Capital \$57 Minor Capita **EROM Effective Date** 01/04/2018  $31/12/2020$ Item Amount by Year, Quarter and Month Project Identifier PR001 PR002 PR003 PR004 \$5M PR005 PR006 PR007 PR008 PR009 PR010 PR011 \$3M PR012 2020

**Financial Data Exploration** 

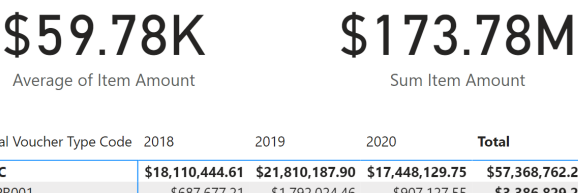

lourna

 $\Box$  MC

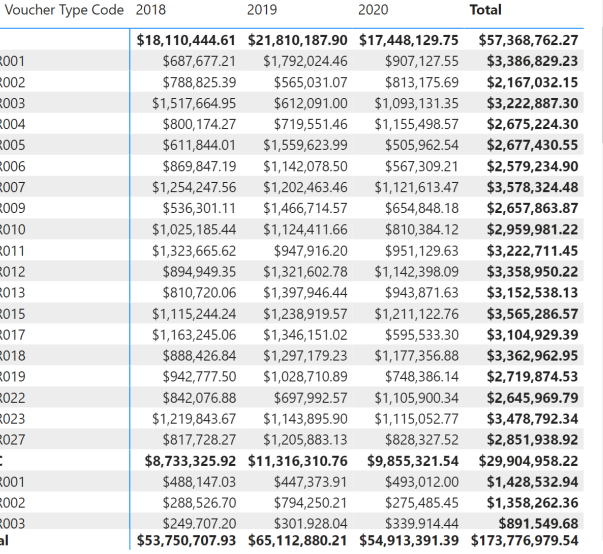

# **7. Charger un fichier PBIX (AP)**

Chargez et explorez PBIFB - 1.pbix (tâches 1 à 5).

- 1. Cliquez sur "Transform Data" dans le ruban "Home".
- 2. Cliquez sur "Data Source Settings".
- 3. Mettez en surbrillance l'un des fichiers de données.
- 4. Cliquez sur "Change Source".
- 5. Cliquez sur "Browse" et naviguez jusqu'à l'emplacement du fichier correspondant sur votre système.
- 6. Répétez l'opération pour l'autre fichier de données.
- 7. Appuyez sur "Close".
- 8. Appliquez les modifications du message d'avertissement jaune/vert.
#### **8. Réaliser et mettre en forme un diagramme à barres (AP)**

Nous réalisons un **diagramme à barres** affichant la somme du "Item Amount" pour toutes les entrées de projets en 2018, par "Project Name".

Nous mettons également en forme le graphique pour qu'il comporte des barres grises.

(voir instructions détaillées, p. 2)

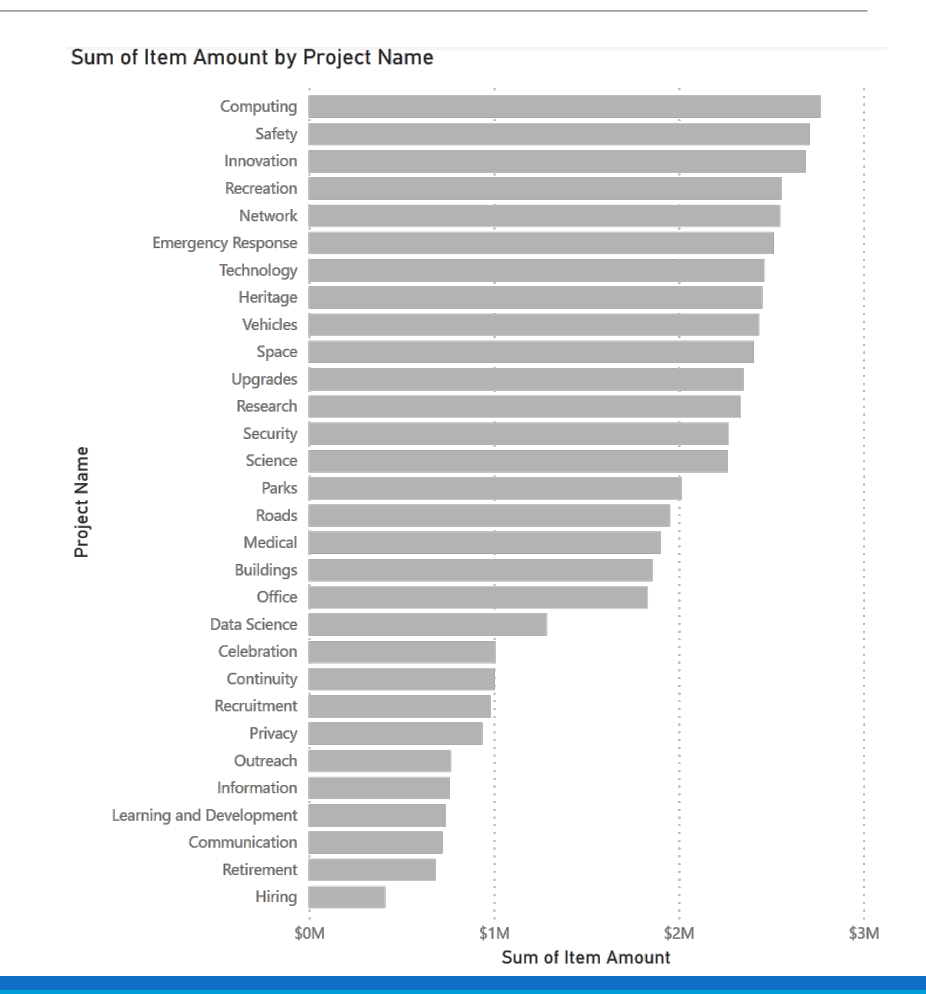

### **9. Réaliser et mettre en forme un diagramme en forme de beignet (DI)**

Nous pouvons créer d'autres types de graphiques, comme un **graphique en forme de donut**.

(voir instructions détaillées, p. 2)

Nous reviendrons sur ce diagramme lorsque nous parlerons des **mesures**.

Total Major Capital, Total Minor Capital, Total Operations and Management and Total Salary

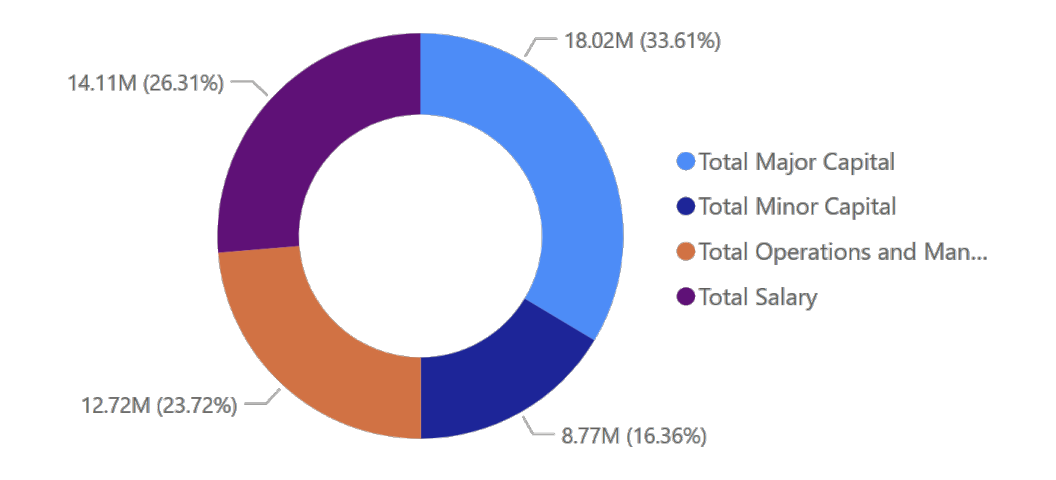

#### **10. Créer un tableau pour stocker les mesures (DI)**

Avant de construire une première **mesure**, nous créons un **tableau** "\_Measure" dans lequel les mesures peuvent résider.

(voir instructions détaillées, p. 2)

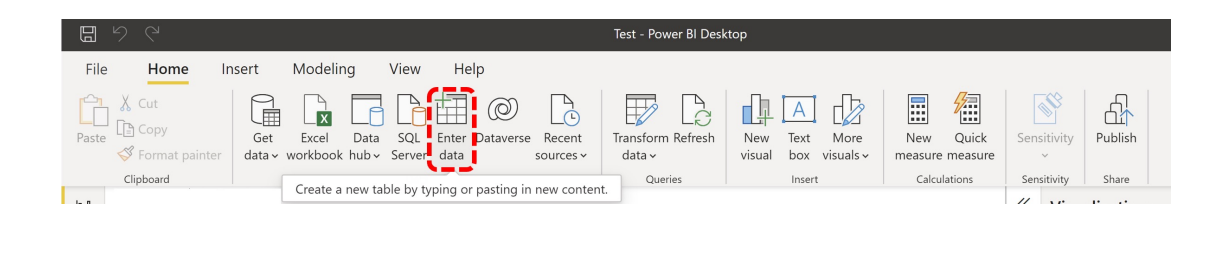

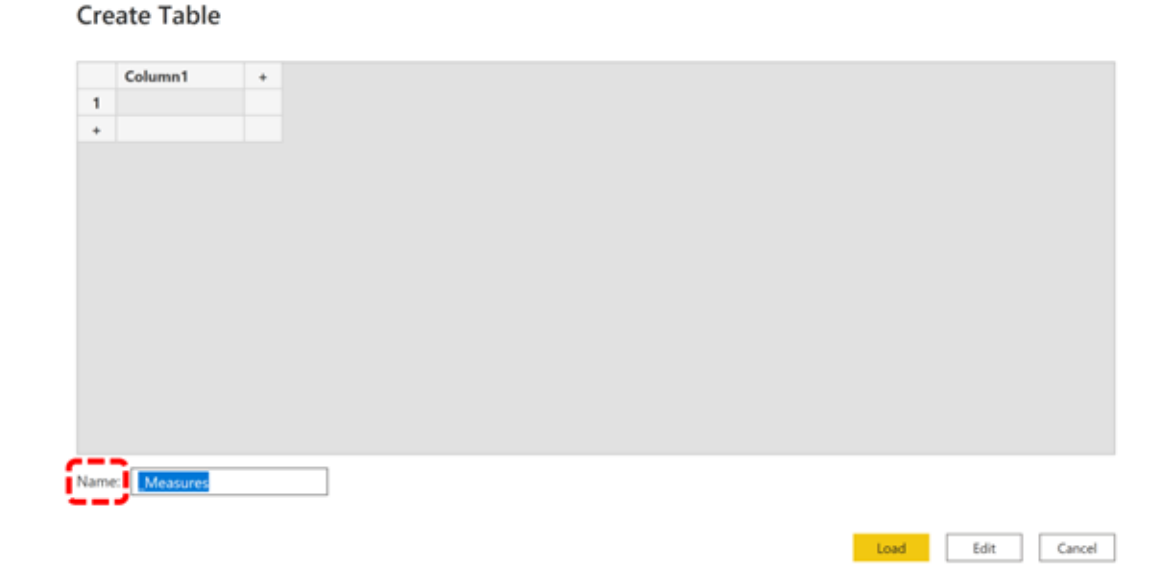

 $\square$   $\times$ 

# **11. DAX vs. M vs. GUI (NB)**

Power BI est en réalité composé de deux produits :

- les données sont importées *via* Power Query, que l'on utilise pour manipuler/transformer les données
- § lorsqu'elles sont prêtes, Power Query "pousse" les données dans Power BI, que l'on utilise pour la visualisation et les manipulations

Power Query utilise le langage "M" en arrière-plan ; Power BI utilise "DAX".

Les graphiques de base sont créés à l'aide de l'**interface utilisateur graphique** (GUI) de Power BI ; pour les choses plus compliquées/sophistiquées, on doit utiliser M et/ou DAX.

# **11. DAX vs. M vs. GUI (NB)**

#### Qu'est-ce que M ?

- § M est le **moteur de transformation des données** dans Power BI (avant le chargement des données dans le modèle).
- M contient des commandes permettant de transformer les données et de renvoyer les résultats de la requête et des transformations vers le modèle de données Power BI.
- § normalement, nous utilisons M Query pour **"interroger" les sources de données**, **nettoyer,** et **charger les** données
- au lieu d'introduire trois tableaux dans Power BI, par exemple, nous pouvons supprimer les colonnes inutiles et fusionner les tableaux en un seul tableau à charger dans le modèle (cela réduit la charge et améliore les performances, ce qui est crucial pour les grands ensembles de données).

# **11. DAX vs. M vs. GUI (NB)**

Qu'est-ce que le langage DAX (Data Analysis eXpression) ?

- DAX est le langage commun utilisé par SQL Server Analysis Services Tabular, Power BI et Power Pivot dans Excel.
- § DAX est le **moteur analytique** de Power BI.
- il est utilisé une fois que les données sont chargées pour créer des colonnes et des tableaux personnalisés (données) ou des mesures (fonctions)
- il présente certaines similitudes avec les fonctions d'Excel, mais il est beaucoup plus puissant en général

#### **12. Créer des mesures calculées (DI/AP)**

Les **mesures** sont introduites lorsque nous voulons nous concentrer sur les **catégories** d'une colonne.

Par exemple, nous pourrions vouloir créer des graphiques qui se concentrent sur les différentes catégories de "Montant de l'article" :

- Total des grands projets d'investissement (MC)
- Total des petits projets d'investissement (MIC)
- Total opérations et gestion (O&M)
- § Total des salaire (SA)

(voir instructions détaillées, p. 3)

#### **13. Réaliser et mettre en forme un diagramme en beignet (DI)**

Nous pouvons maintenant obtenir le même **diagramme en beignet** que celui que nous avions obtenu précédemment.

La différence est que nous pouvons maintenant réorganiser les catégories selon nos besoins et les utiliser pour de nouvelles mesures/colonnes (voir les instructions détaillées, p. 3).

Total Major Capital, Total Minor Capital, Total Operations and Management and Total **Salary** 

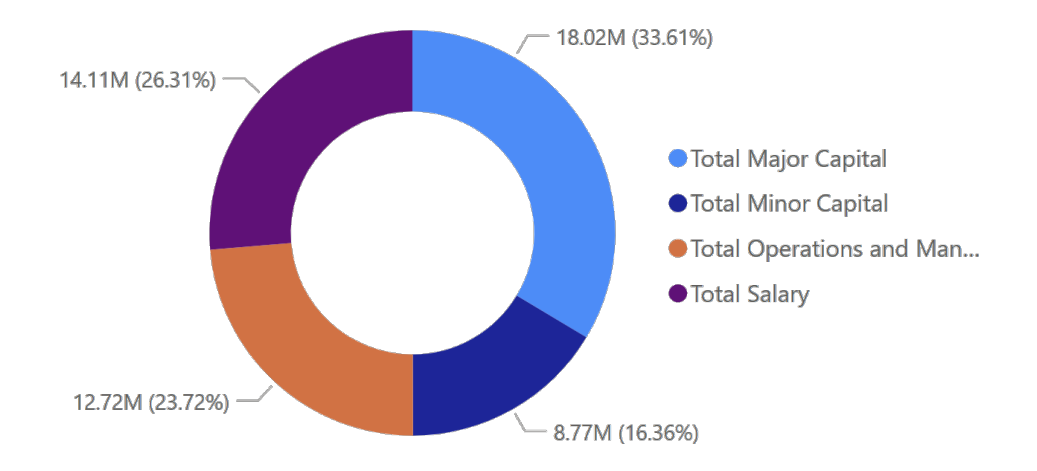

#### **14. Réaliser et mettre en forme une carte treemap (EC)**

Nous pouvons jouer avec les graphiques pour mieux comprendre les données.

Par exemple, nous pourrions créer un **treemap** montrant la somme des transactions "Item Amount" par directeur.

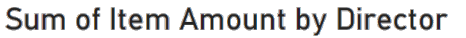

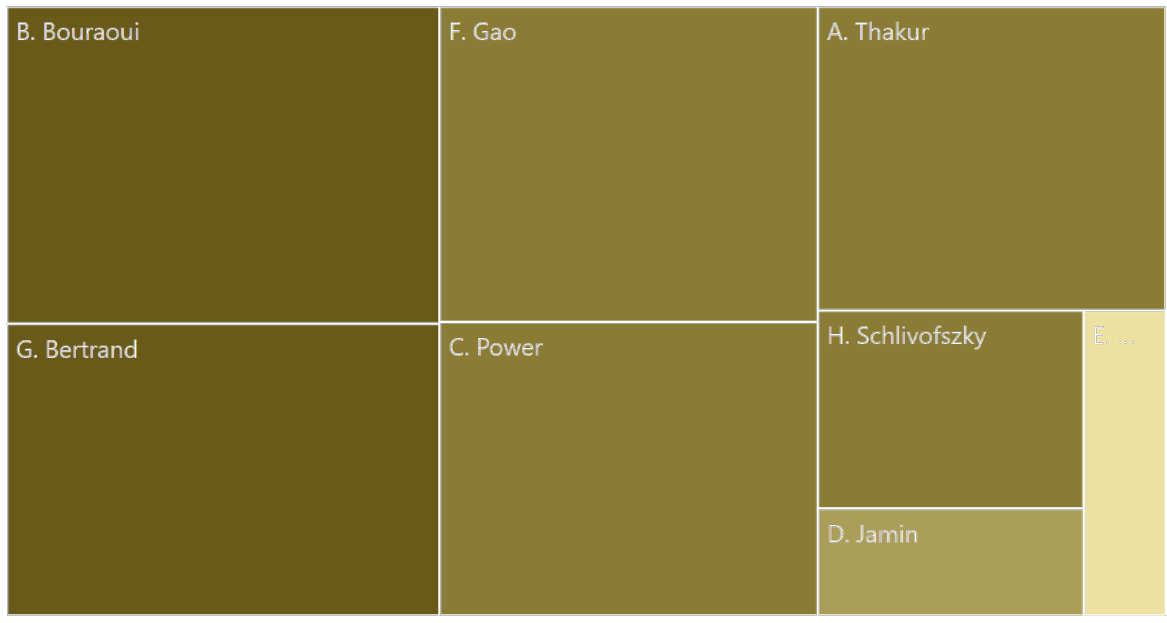

# **15. Créer une mesure calculée (EC)**

Il pourrait également être utile de disposer d'un moyen de déclarer les grandes valeurs de transaction sous forme de multiples de 1000\$.

Nous avons créé une **mesure calculée** à cet effet : "Item Amount \$k Measure".

Nous reviendrons sur les mesures dans un instant.

Nous créons un nouvel onglet pour le tableau de bord, appelé "Exploration 2", et nous y plaçons un filtre de page pour nous assurer que nous n'utilisons que des transactions de 2018.

# **16. Charger un fichier PBIX (AP)**

Chargez et explorez PBIFB  $-2$ .  $pbix$  (tâches 1-5, 8-10, 12-15).

- 1. Cliquez sur "Transform Data" dans le ruban "Home".
- 2. Cliquez sur "Data Source Settings".
- 3. Mettez en surbrillance l'un des fichiers de données.
- 4. Cliquez sur "Change Source".
- 5. Cliquez sur "Browse" et naviguez jusqu'à l'emplacement du fichier correspondant sur votre système.
- 6. Répétez l'opération pour l'autre fichier de données.
- 7. Appuyez sur "Close".
- 8. Appliquez les modifications du message d'avertissement jaune/vert.

# **17. Créer une colonne calculée (EC)**

Nous pouvons également agir sur l'ensemble de la colonne pour en créer une **nouvelle** : nous le ferons pour "Item Amount \$k".

Notez que :

- "Item Amount \$k Measure" est une **mesure** résidant dans le tableau "\_Measures".
- "Item Amount \$k" est une **colonne** qui réside dans le tableau "Accounting Transactions".

Bien qu'elles se rapportent ostensiblement à la même idée (et qu'elles soient toutes deux calculées à l'aide de formules DAX), il s'agit d'**entités Power BI** tout à fait **différentes** (nous y reviendrons plus tard).

### **18. Mettre en format des décimales (EC)**

Power BI peut formater les données une fois qu'elles sont entrées dans le modèle.

Par exemple, nous pouvons **formater** la colonne originale "Item Amount" et la colonne calculée "Item Amount \$k" (du tableau "Accounting Transactions") de manière à ce qu'elles soient affichées avec 2 **décimales**.

#### **19. Réaliser et mettre en forme un diagramme à barres (BD)**

Nous créons un **diagramme à barres** montrant la somme du "Item Amount \$k" pour chaque directeur.

Cela équivaut au treemap de la tâche 14 (sauf que les montants sont exprimés en milliers de dollars).

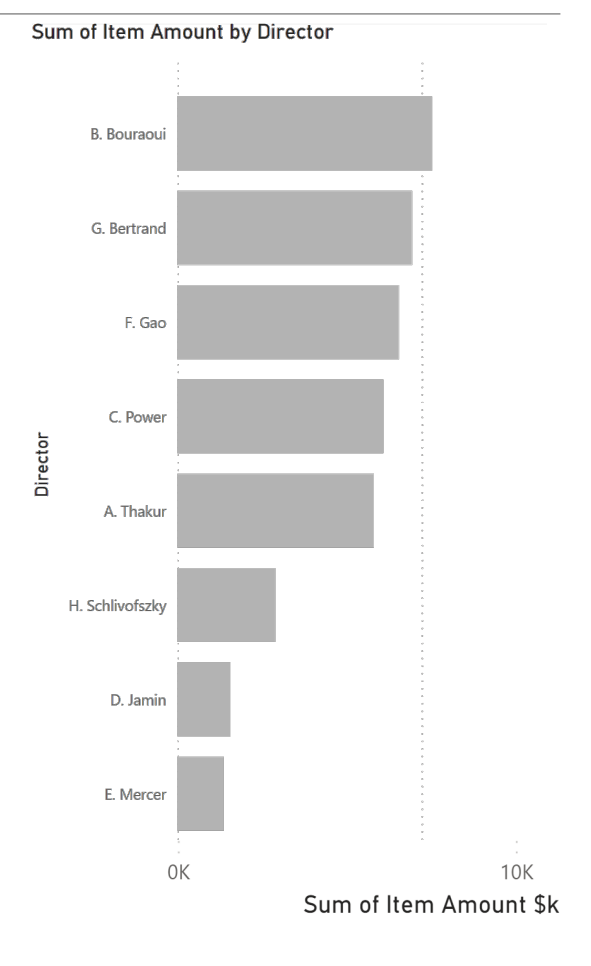

#### **20. Créer et mettre en forme un graphique à courbes (AP)**

Pour certaines variables (dates, géographie), nous pouvons créer des **hiérarchies**.

Nous utilisons ces hiérarchies pour créer un **graphique linéaire** (voir instructions détaillées, p. 3).

Prenez le temps de jouer avec les hiérarchies pour descendre et remonter dans graphique de la série chronologique afin de vous familiariser avec le concept.

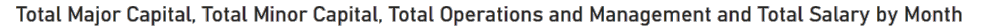

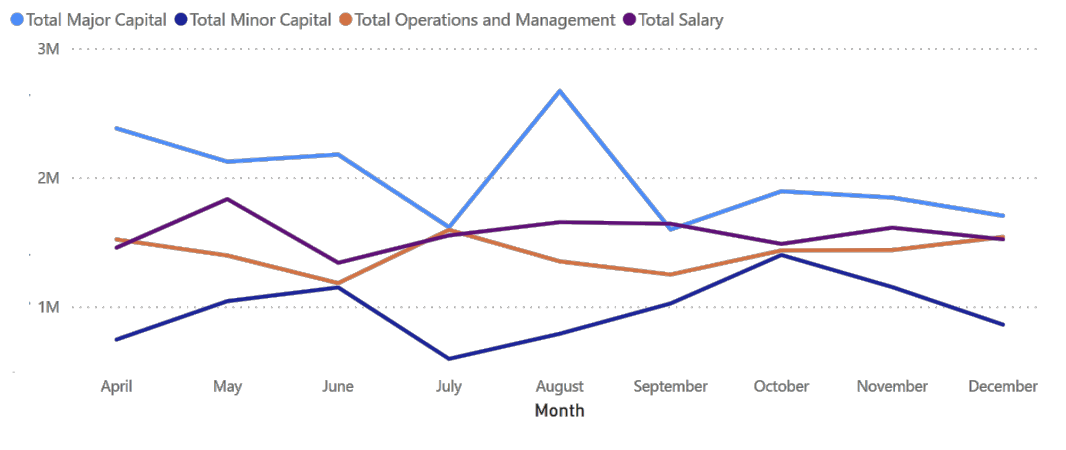

# **21. Créer une mesure calculée (DI)**

Il y a un "pic" dans le graphique précédent qui semble valoir la peine d'être exploré plus en détail.

Pour ce faire, nous créons une **mesure calculée** (construite à partir de deux mesures), le ratio du "Total Major Capital" sur le "Total Minor Capital", que l'on dénomme "Major Minor Ratio" (voir instructions détaillées, p. 4).

#### **22. Créer et mettre en forme un graphique à courbes (DI)**

Nous créons un nouveau **graphique à courbes** affichant le "Major Minor Ratio" par mois, en utilisant la hiérarchie "Date d'entrée en vigueur" (voir instructions détaillées, p. 4).

Cette forme de "sombrero" est inattendue... cela vaut-il la peine de suivre la situation de plus près ?

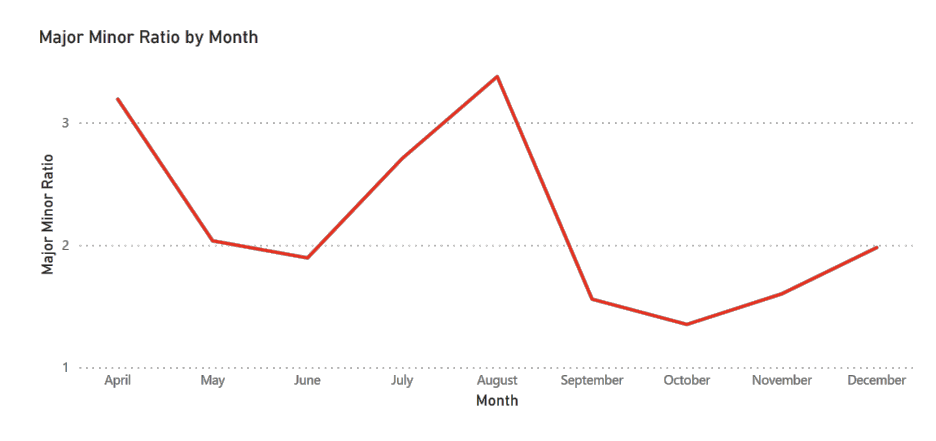

### **23. L'exploration des données (DT)**

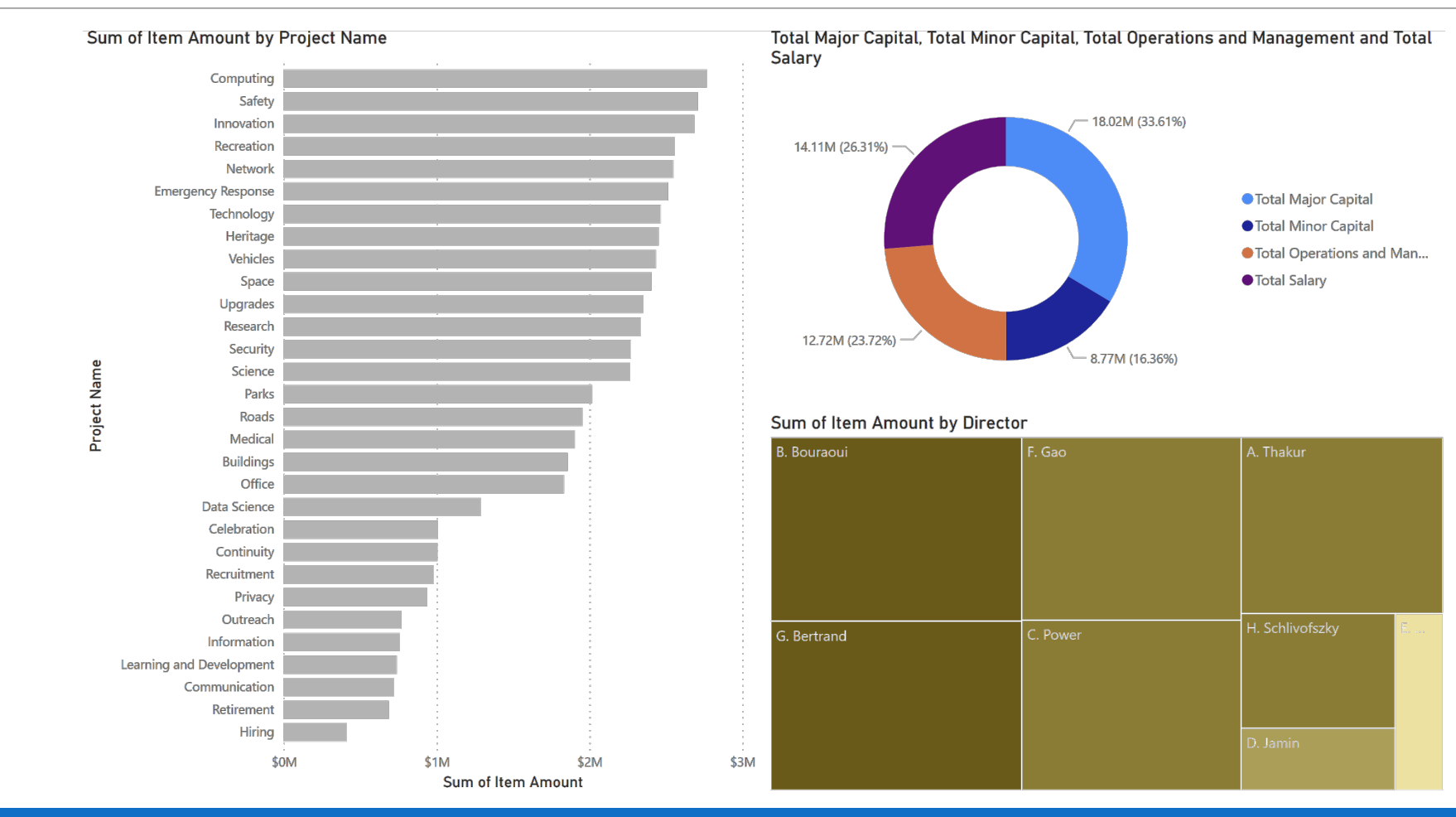

# **23. L'exploration des données (DT)**

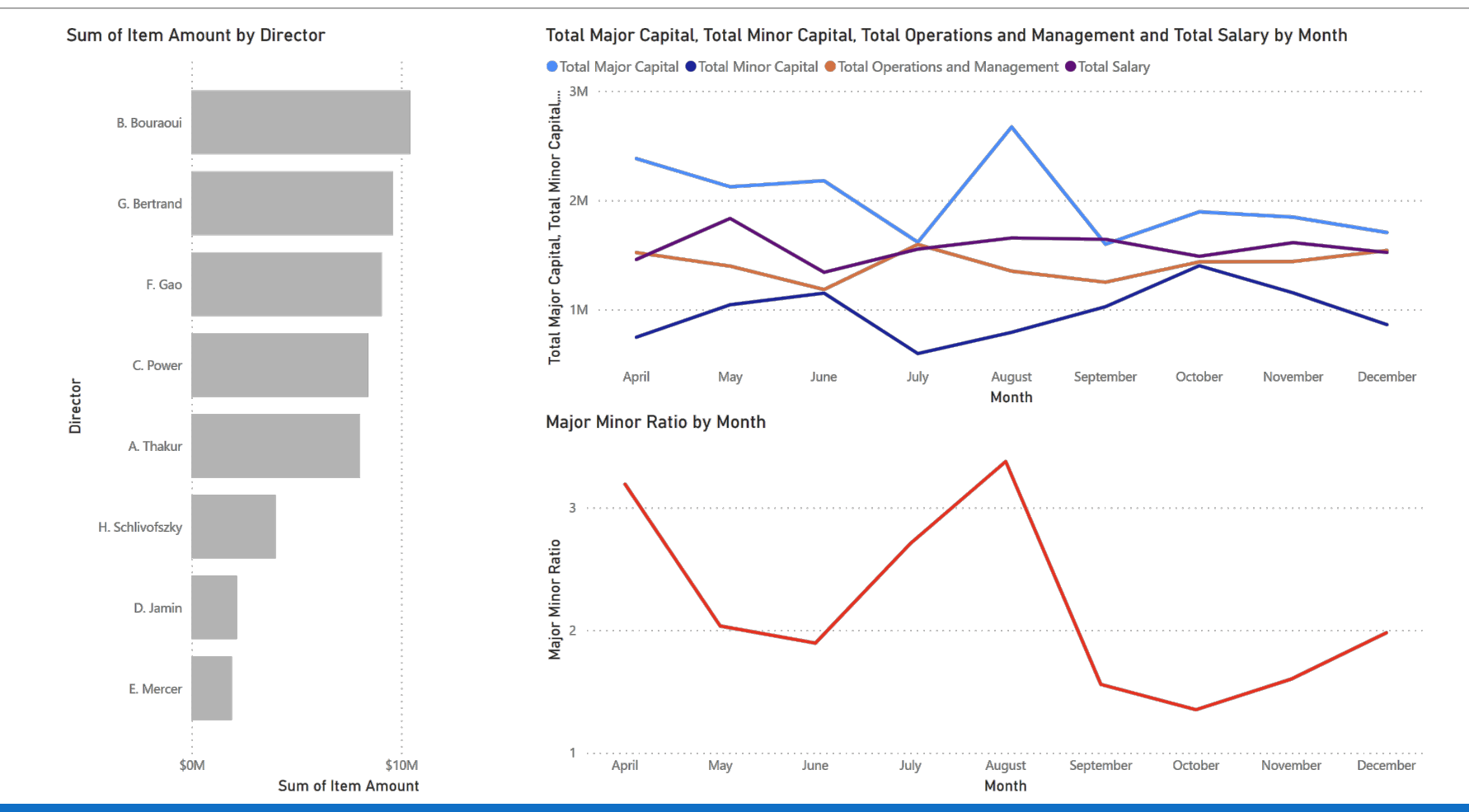

POWER BI POUR LES DÉBUTANT.E.S ET LE CONSUMITION DE LA CONSUMITION DE LA CONSUMITION DE LA CONSUMITION DE LA C

# **IV. La prise de conscience de la situation**

POWER BI POUR LES DÉBUTANT.E.S

# **24. Tableaux de bord (NB)**

Un **tableau de bord** est une représentation visuelle des données utilisée pour surveiller la situation et/ou faciliter la compréhension.

#### **Exemples :**

- écran interactif qui permet aux gens d'explorer les demandes d'assurance automobile par ville, province, âge du conducteur, etc.
- PDF présentant les principales mesures d'audit qui est envoyé chaque semaine par courrier électronique au DG d'un département.
- écran mural qui affiche les statistiques du centre d'appels en temps réel.
- § qui permettent aux administrateurs d'hôpitaux d'examiner les temps d'attente par heure et par jour pour l'année en cours et l'année précédente.

### **24. Définir le contexte (NB)**

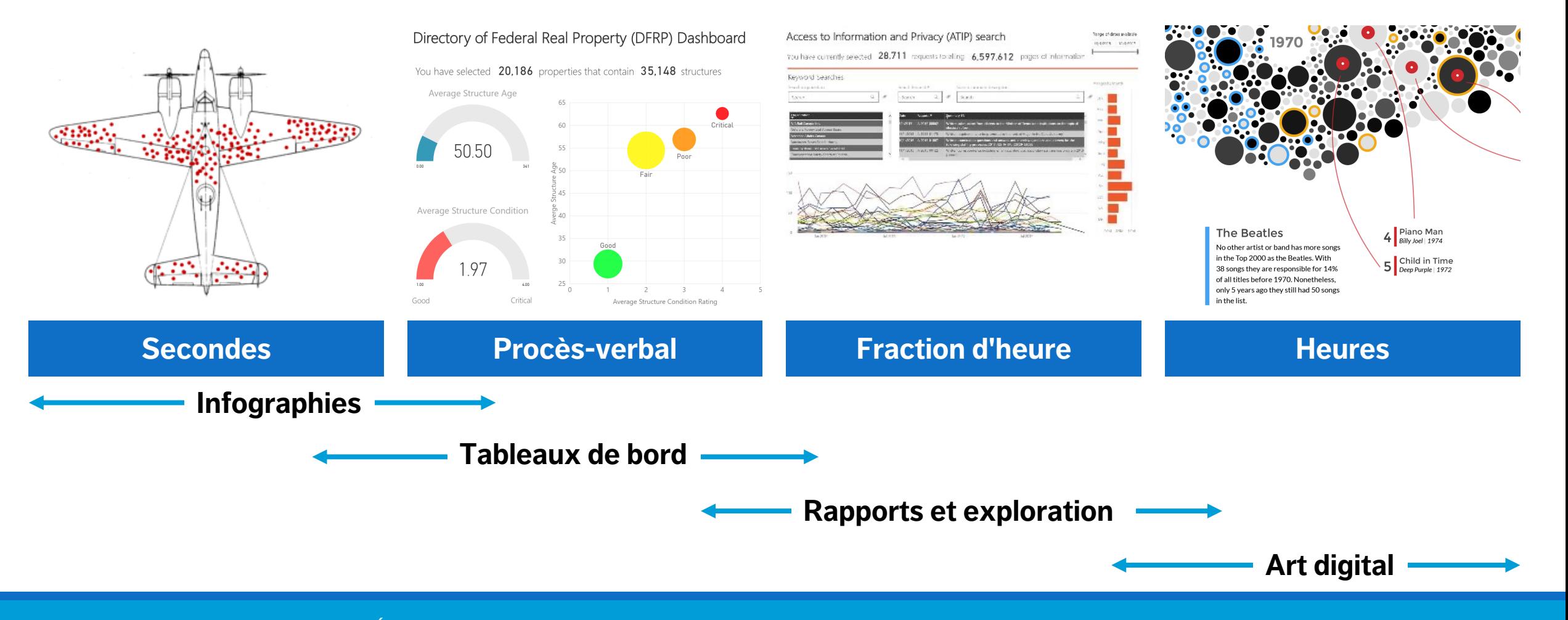

#### POWER BI POUR LES DÉBUTANT.E.S A CONSIDER LES DES ENFINS DE LA CONSIDERATION DE LA CONSIDERATION DE LA CONSIDER

#### **24. Prise de conscience de la situation (NB)**

Nous utilisons les visualisations comme un outil permettant de donner un Financial Snapshot aperçu des données

- § niveau d'interactivité moyen
- § pas "scénarisé" mais bien organisé (par exemple, catégorisé)
- les données sommaires doivent être représentées
- les anomalies sont mises en évidence
- souvent utilisé pour des présentations internes

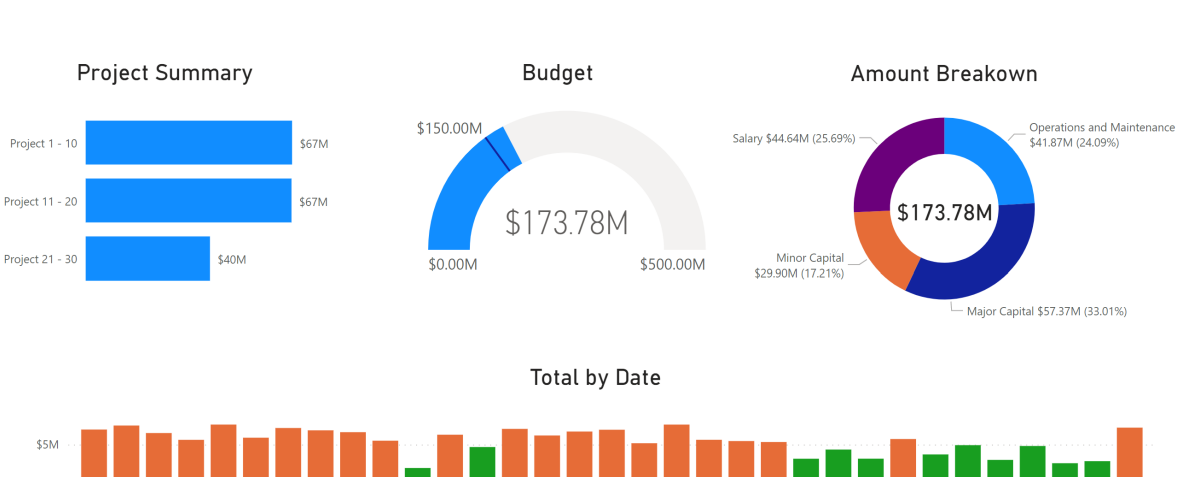

No Audit

Dans Excel, nous ajoutons un calcul à une cellule. Dans Power BI, un calcul peut "vivre" dans l'un des trois endroits suivants (sans compter Power Query nous y reviendrons dans un autre cours). Nous pouvons effectuer des calculs qui créent :

- 1. une nouvelle **colonne** de données (une colonne calculée)
- 2. une nouvelle **valeur** calculée uniquement pour être utilisée dans une visualisation (une mesure calculée)
- 3. une nouvelle **table de données** (une table calculée).

#### Une **colonne calculée** est :

- § une **colonne de données** supplémentaire, ajoutée à un tableau de données existant,
- § évaluée pour chaque ligne du tableau, immédiatement après avoir complété la formule,
- sauvegardée dans le modèle, elle occupe donc de l'espace (1M de lignes de données -> une colonne calculée ajoute 1M nouvelles observations).

#### Une **mesure calculée** est :

- § évaluée uniquement lorsqu'elle est utilisée dans un visuel ou lorsque le visuel est créé (**fonction**),
- § "sauvegardée" nulle part (à part dans la cache),
- § préférable à une colonne calculée, mais il y a des **compromis** au niveau de la performance (exécution du rapport ou prétraitement), de l'espace de stockage et du type d'expressions utilisables.

Quand faut-il utiliser des colonnes calculées plutôt que des mesures ? Parfois, l'une ou l'autre option est envisageable, mais dans la plupart des cas, ce sont **les besoins de calcul qui déterminent le choix**.

Une **colonne** calculée est utilisée pour effectuer les opérations suivantes :

- § placer les résultats calculés dans un slicer, ou dans l'axe d'un graphique, ou utiliser le résultat comme condition de filtrage dans une requête DAX ;
- définir une expression strictement liée à la ligne courante (par exemple, "Coût \* Volume" ne fonctionne pas sur une moyenne ou sur une somme de deux colonnes ou plus) ;
- catégoriser du texte ou des nombres (par exemple, une fourchette de valeurs pour une mesure, une fourchette d'âges des clients, comme 0-18, 18-25, etc.).

En règle générale, les **mesures** sont utilisées lorsqu'un calcul résultant doit être affiché dans la zone de tracé d'un graphique :

- par exemple, en calculant le pourcentage de coût sur une certaine sélection de données ;
- § elles peuvent utiliser des données provenant de plusieurs tables différentes et n'appartiennent donc pas à une table comme le fait une colonne calculée ;
- il est de bonne pratique de créer un "home" séparée pour nos mesures ("\_Measures").

#### Total Amount = sum('Accounting Transactions'[Item Amount])

- le nom de la mesure est "Total Amount".
- § l'opérateur "=" indique le début de la formule ; lorsqu'il est calculé, il renvoie un résultat
- la fonction (dans ce cas "sum") contient un argument, contenu dans les parenthèses "()"
- le tableau dont nous tirons les données se trouve avant les crochets "[ ]"; dans le cas présent, il s'agit du tableau "Accounting Transactions".
- Comme le nom du tableau contient deux mots, on le place entre guillemets simples ' '. Si le nom du tableau ne comportait qu'un seul mot, cela ne serait pas nécessaire: on pourrait utiliser Accounting\_Transactions[Item Amount].
- la colonne référencée du tableau est placée à l'intérieur du "[]"; [Item Amount].

# **26. Charger un fichier PBIX (AP)**

Chargez et explorez PBIFB  $-$  3.  $pbix$  (tâches 1-5, 8-10, 12-15, 17-22).

- 1. Cliquez sur "Transform Data" dans le ruban "Home".
- 2. Cliquez sur "Data Source Settings".
- 3. Mettez en surbrillance l'un des fichiers de données.
- 4. Cliquez sur "Change Source".
- 5. Cliquez sur "Browse" et naviguez jusqu'à l'emplacement du fichier correspondant sur votre système.
- 6. Répétez l'opération pour l'autre fichier de données.
- 7. Appuyez sur "Close".
- 8. Appliquez les modifications du message d'avertissement jaune/vert.

# **27. Créer une colonne calculée (DI)**

Nous pouvons utiliser DAX pour appliquer des opérations **logiques.**

Prenons un scénario simple dans lequel nous signalons toutes les transactions pour lesquelles le "Item Amount" est supérieur à 100 000 \$. Nous créons une **colonne calculée** comme suit :

- si "Item Amount" est supérieur ou égal à 100 000 \$, nous ajoutons le mot "Check",
- sinon, nous laissons une valeur vide dans la nouvelle colonne.

(voir les instructions détaillées, p. 4)

Notez qu'il n'y a plus de filtre sur l'année de la date d'entrée en vigueur à partir de maintenant.

#### **28. Créer et mettre en forme un tableau (EC)**

#### Un diagramme peut également être un **tableau**.

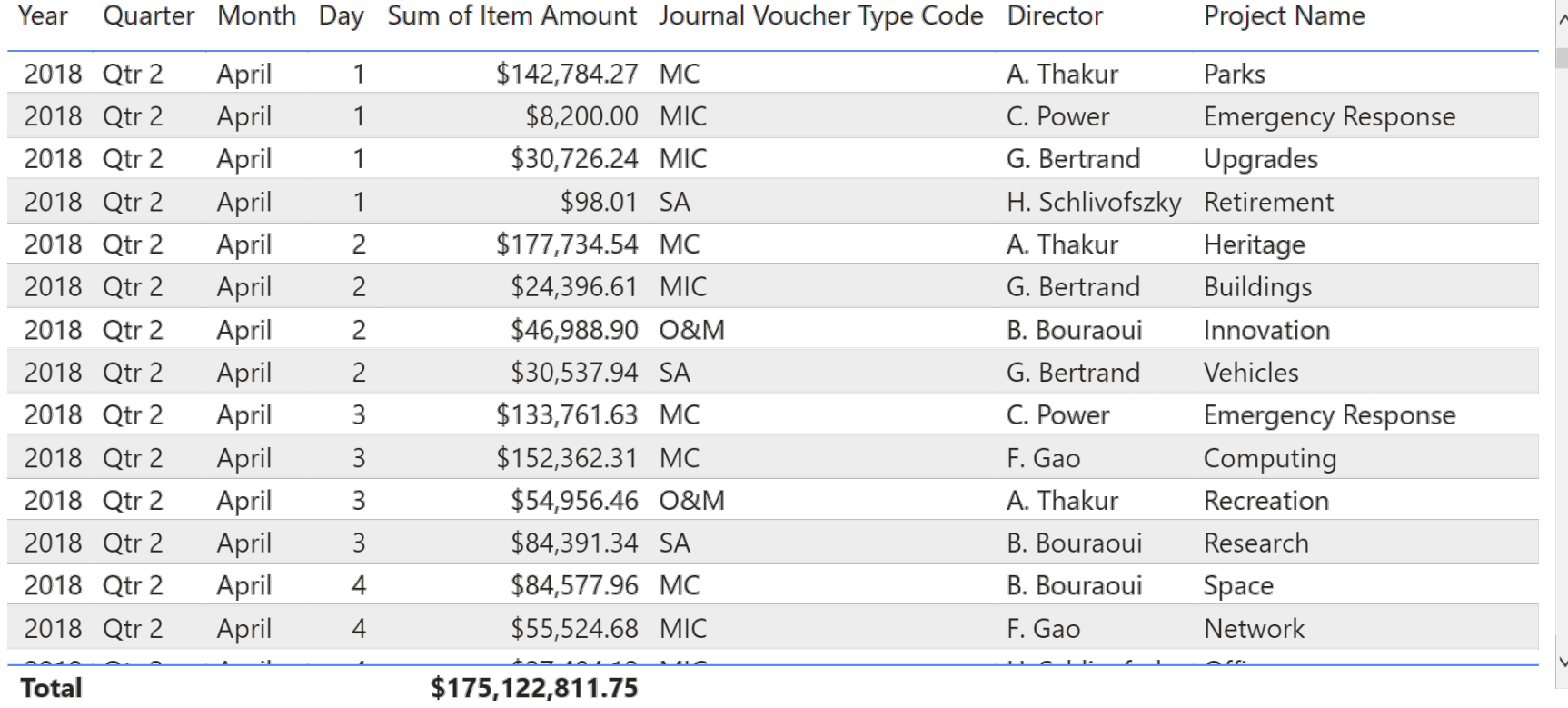

#### **29. Créer et mettre en forme un diagramme à colonnes (EC)**

Il y a suffisamment de transactions dans l'ensemble de données pour produire une **série chronologique de graphiques à barres** quotidiens (notez le défilement nécessaire).

Sum of Item Amount by Year, Quarter, Month and Day

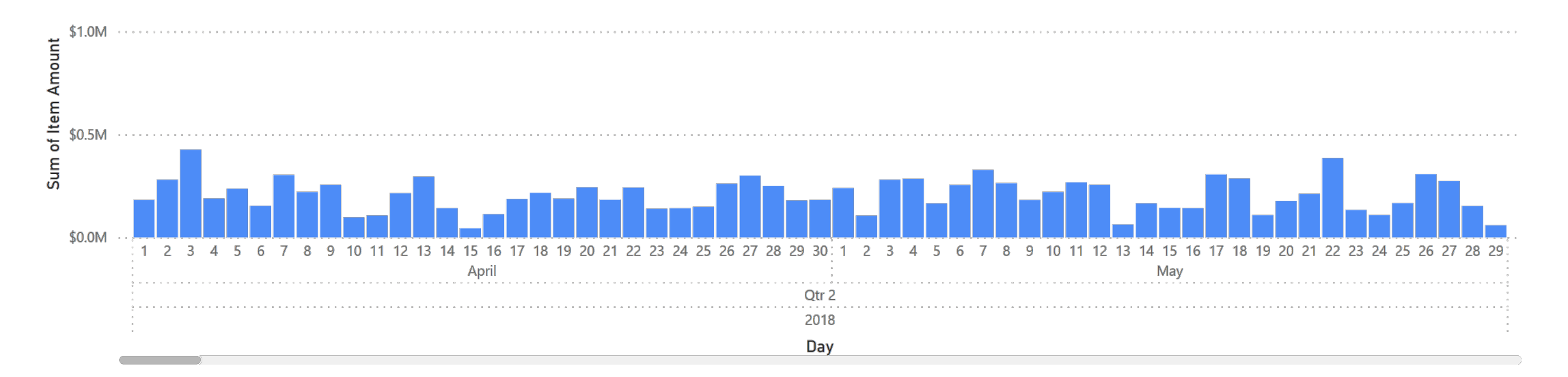

# **30. Charger un fichier PBIX (AP)**

Chargez et explorez PBIFB - 4. pbix (tâches 1-5, 8-10, 12-15, 17-22, 27-29).

- 1. Cliquez sur "Transform Data" dans le ruban "Home".
- 2. Cliquez sur "Data Source Settings".
- 3. Mettez en surbrillance l'un des fichiers de données.
- 4. Cliquez sur "Change Source".
- 5. Cliquez sur "Browse" et naviguez jusqu'à l'emplacement du fichier correspondant sur votre système.
- 6. Répétez l'opération pour l'autre fichier de données.
- 7. Appuyez sur "Close".
- 8. Appliquez les modifications du message d'avertissement jaune/vert.

#### **31. Créer et mettre en forme un diagramme à barres (AP)**

Nous créons un **diagramme à barres** qui utilise la colonne calculée "Check amount", pour les différents JVTC (voir les instructions détaillées, p. 4).

Avez-vous remarqué quelque chose de surprenant ?

Sum of Item Amount by Journal Voucher Type Code and Check amount

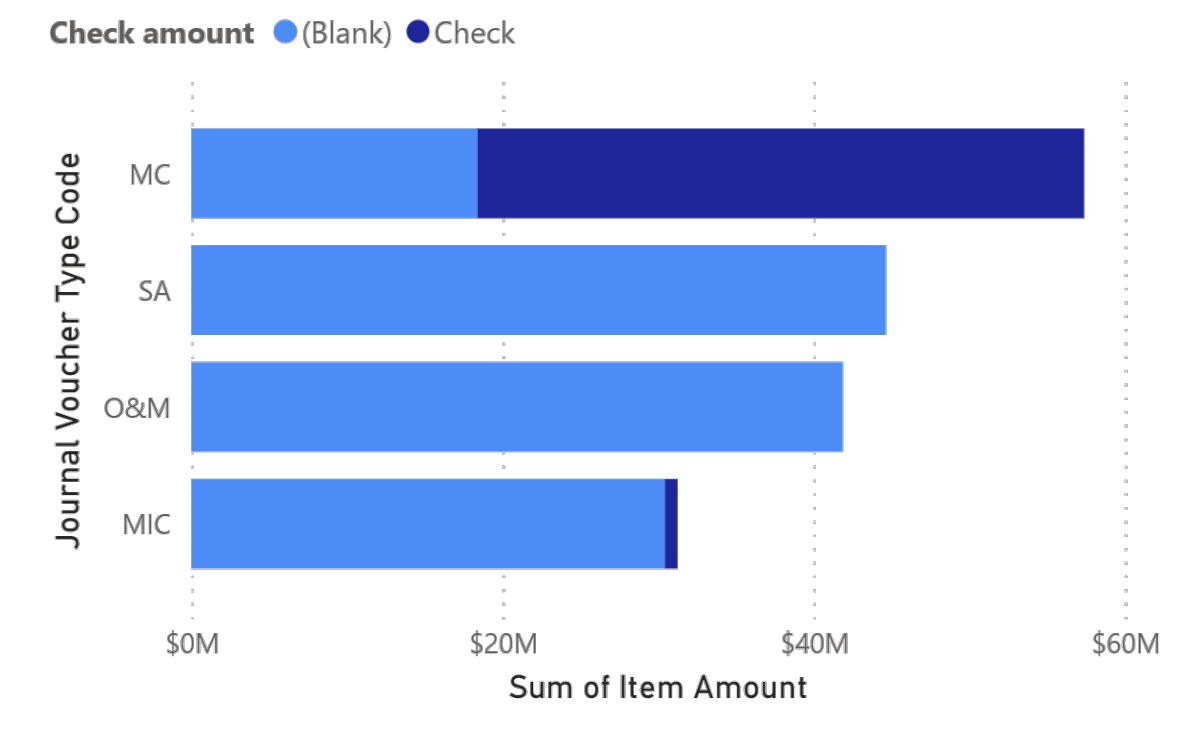

# **32. Créer un slicer (AP)**

Nous créons un **slicer** "Director" et un **slicer** "Journal Voucher Type Code" pour l'onglet "Monitoring 2" (voir instructions détaillées, p. 5).

L'irrégularité retrouvée dans "Check amount" dans le diagramme à barres précédent suggère qu'il pourrait être utile de surveiller les transactions dans le régime des Capitaux mineurs (MIC), en particulier pour le directeur C. Power.

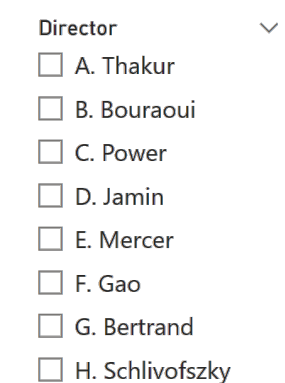

Journal Voucher T.  $\sim$  $\Box$  MC  $\blacksquare$  MIC  $\Box$  O&M  $\Box$  SA

# **33. Charger un fichier PBIX (AP)**

Chargez et explorez la PBIFB - 5.pbix (tâches 1-5, 8-10, 12-15, 17-22, 27-29, 31-32).

- 1. Cliquez sur "Transform Data" dans le ruban "Home".
- 2. Cliquez sur "Data Source Settings".
- 3. Mettez en surbrillance l'un des fichiers de données.
- 4. Cliquez sur "Change Source".
- 5. Cliquez sur "Browse" et naviguez jusqu'à l'emplacement du fichier correspondant sur votre système.
- 6. Répétez l'opération pour l'autre fichier de données.
- 7. Appuyez sur "Close".
- 8. Appliquez les modifications du message d'avertissement jaune/vert.
#### **34. Créer et mettre en forme des diagrammes à colonnes (DI)**

Nous pouvons calculer diverses **statistiques** pour chacun des directeurs : le # transactions, moyenne/écart-type de "Item Amount", etc. (voir instructions détaillées, p. 5). Notez que C. Power a un comportement **aberrant**.

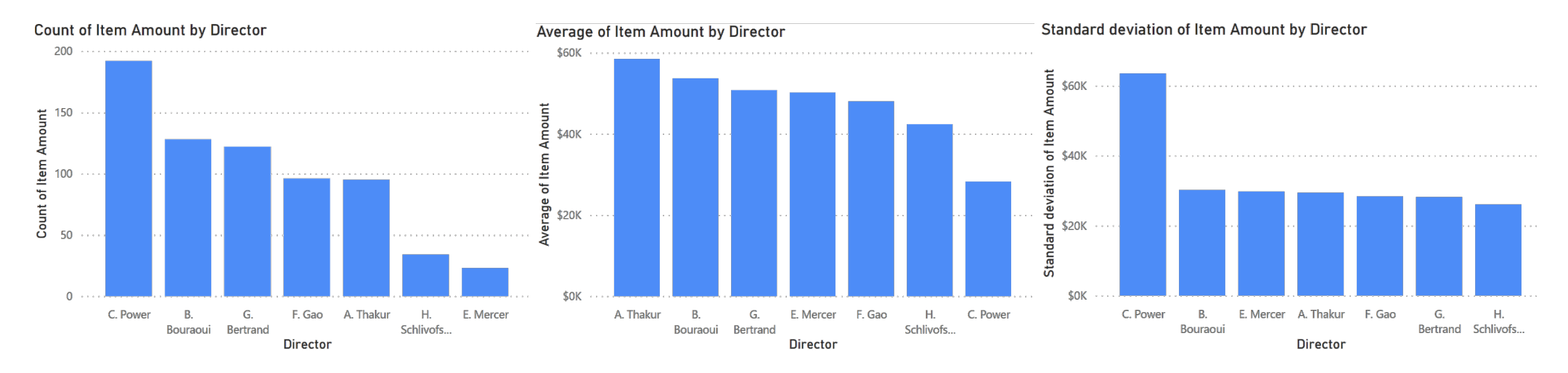

### **35. Charger un fichier PBIX (AP)**

Chargez et explorez la PBIFB - 6.pbix (tâches 1-5, 8-10, 12-15, 17-22, 27-29, 31- 32, 34).

- 1. Cliquez sur "Transform Data" dans le ruban "Home".
- 2. Cliquez sur "Data Source Settings".
- 3. Mettez en surbrillance l'un des fichiers de données.
- 4. Cliquez sur "Change Source".
- 5. Cliquez sur "Browse" et naviguez jusqu'à l'emplacement du fichier correspondant sur votre système.
- 6. Répétez l'opération pour l'autre fichier de données.
- 7. Appuyez sur "Close".
- 8. Appliquez les modifications du message d'avertissement jaune/vert.

#### **36. Créer et mettre en forme un diagramme à colonnes (AP)**

Nous pouvons calculer diverses **statistiques** pour chacun des administrateurs : maximum "Item Amount", dans ce cas (voir instructions détaillées, p. 5).

Il convient de noter que C. Power présente à nouveau un comportement **aberrant.**

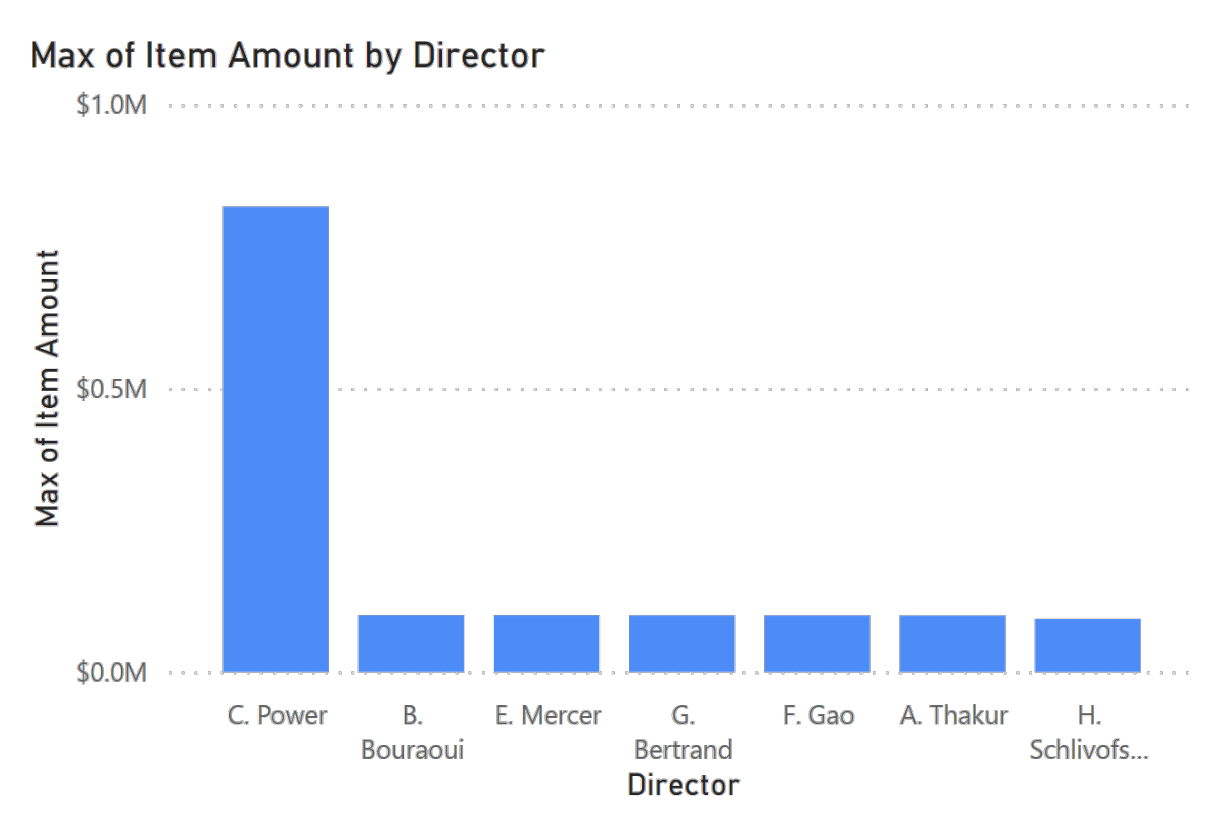

#### **37. Surveiller la situation (DT)**

amount Check amount ● (Blank) ● Check Journal Voucher Type Code MC SA O&M MIC \$0M \$20M \$40M \$60M Sum of Item Amount

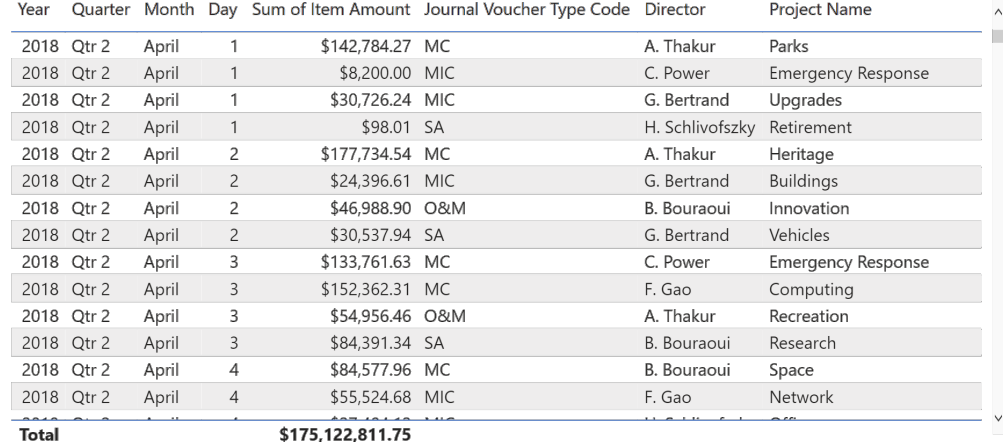

Sum of Item Amount by Year, Quarter, Month and Day

Sum of Item Amount by Journal Voucher Type Code and Check

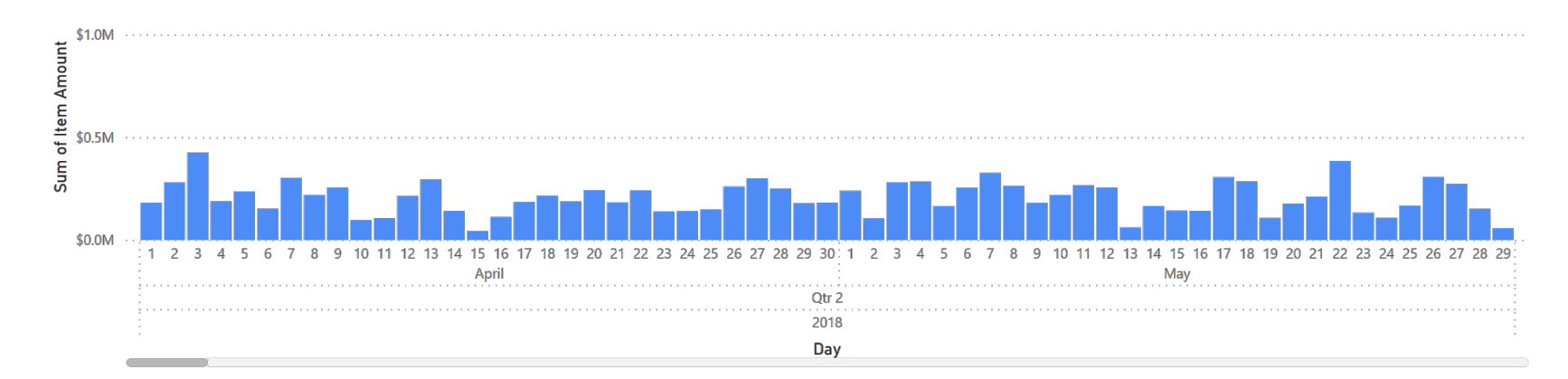

#### **37. Surveiller la situation (DT)**

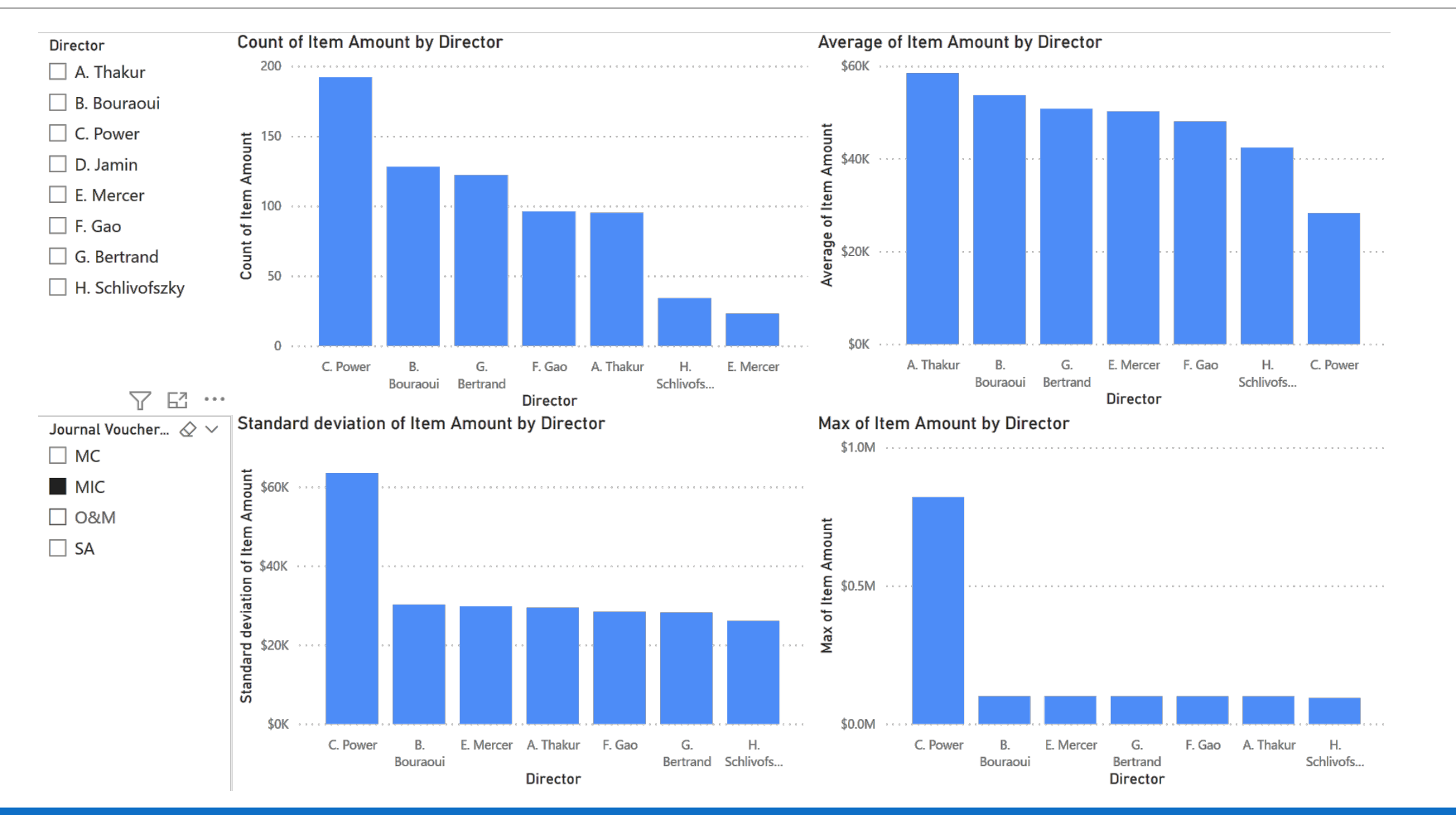

# **V. Les storybooks**

#### **TICKET TREND**

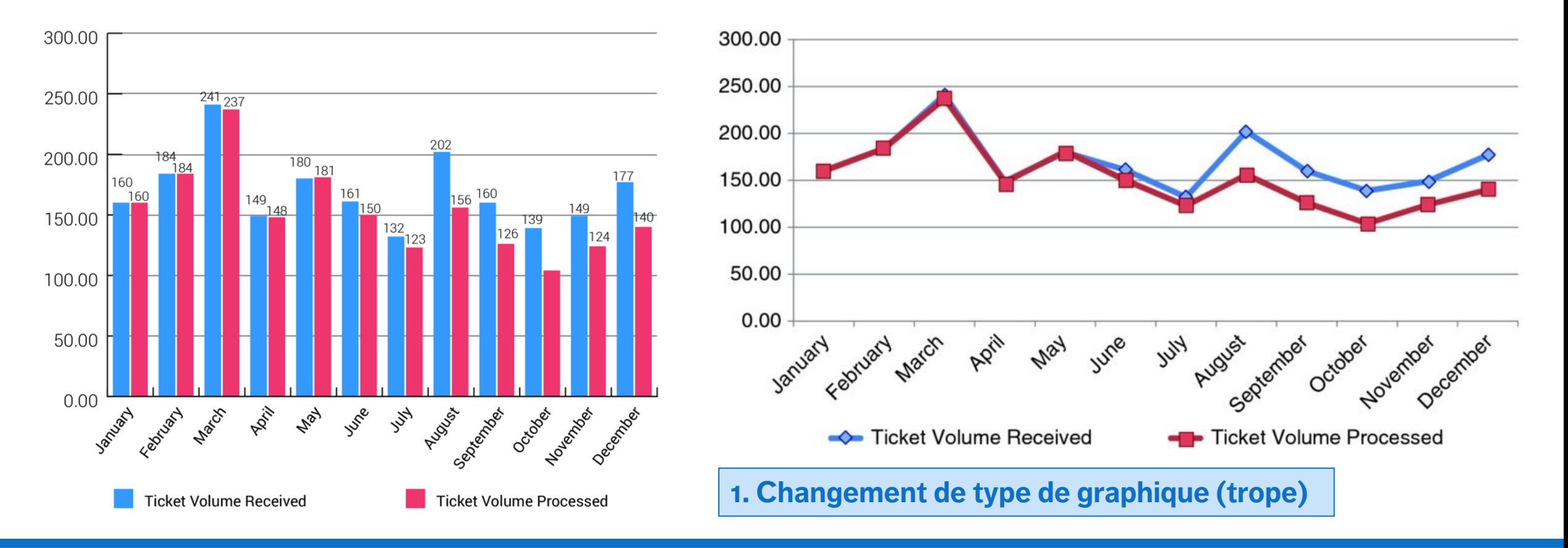

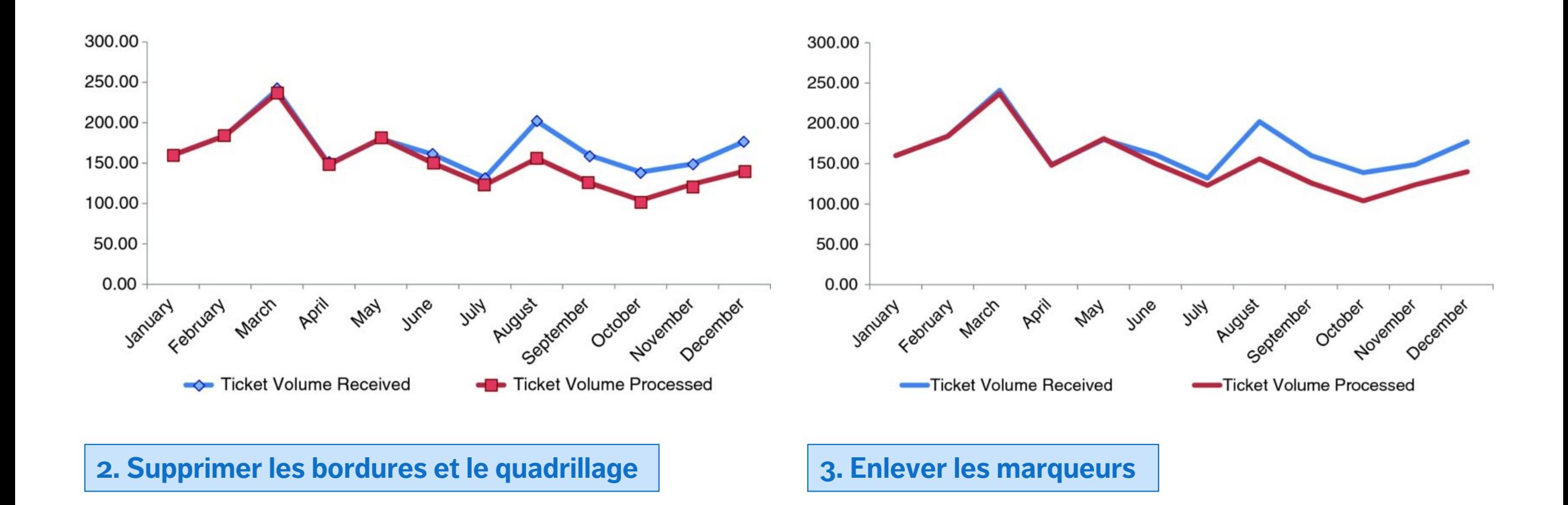

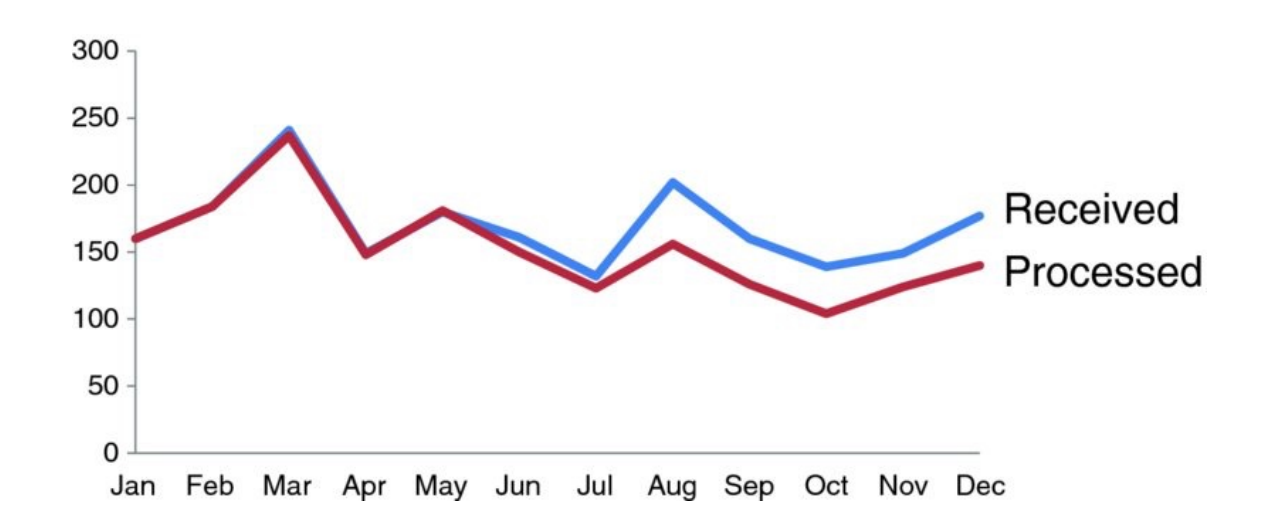

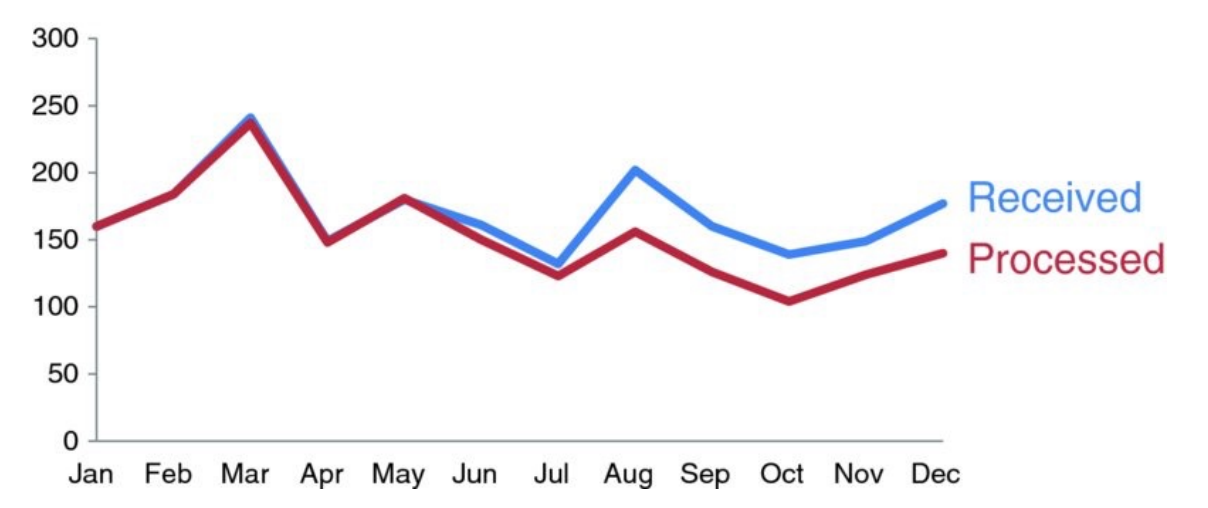

**4. Nettoyage des étiquettes d'axe et de la légende 5. Code couleur des lignes**

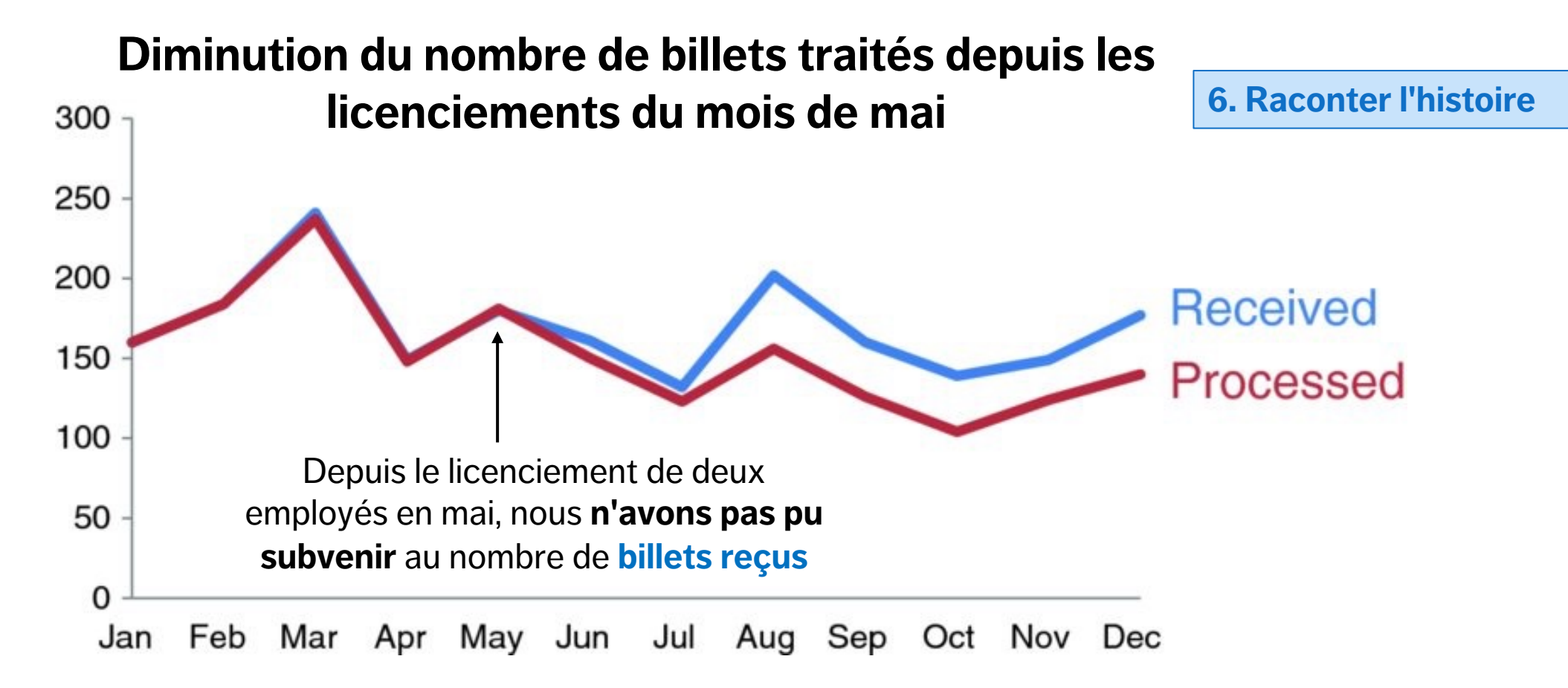

#### **38. La mise en récit de données (NB)**

Nous utiliser les visualisations comme outil pour expliquer les données et communiquer l'histoire

- § faible niveau d'interactivité
- faible niveau de détail
- **Eles aspects essentiels des données doivent** être représentés
- **Explications et les explications** alimentent le récit

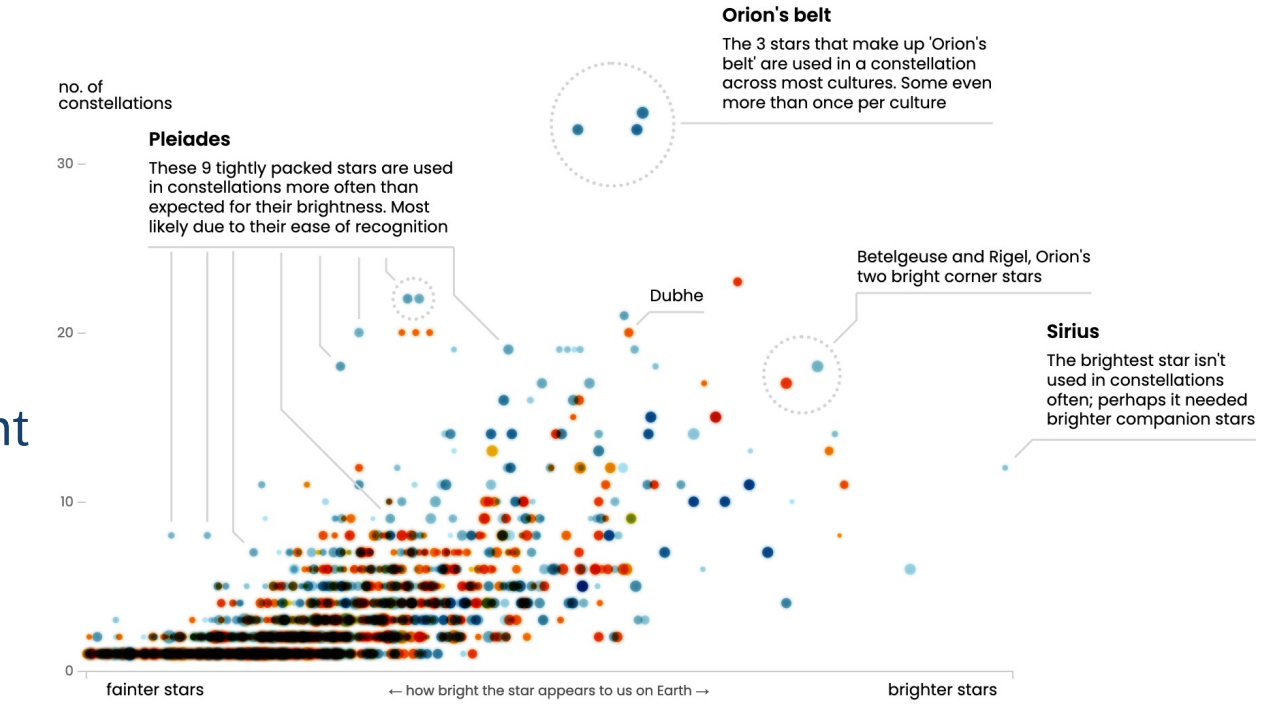

### **39. Créer une colonne calculée (DI)**

Lorsque nous avons surveillé la situation, nous avons réalisé qu'il y avait un problème potentiel avec les transactions de C. Power :

- § une transaction gigantesques de 820,000\$ codée comme Capital mineur, en fin de calendrier
- une petite valeur moyenne de transaction
- une petite valeur de l'écart-type

Nous créons une **colonne calculée** "Power" (identifiant toutes les transactions attribuées à ce directeur) pour faciliter la narration (voir les instructions détaillées, p. 5).

#### **40. Réaliser et mettre en forme des petits multiples (DI)**

Nous utilisons cette mesure calculée pour afficher un **petit multiple,** présentant le capital mineur total pour chaque jour du mois, pour chaque administrateur séparément, avec une couleur différente pour C. Power (voir les instructions détaillées, pp. 5-6).

Les profils de 5 des 7 directeurs montrent des volumes de transaction quotidiens élevés, mais il y a une **anomalie** !

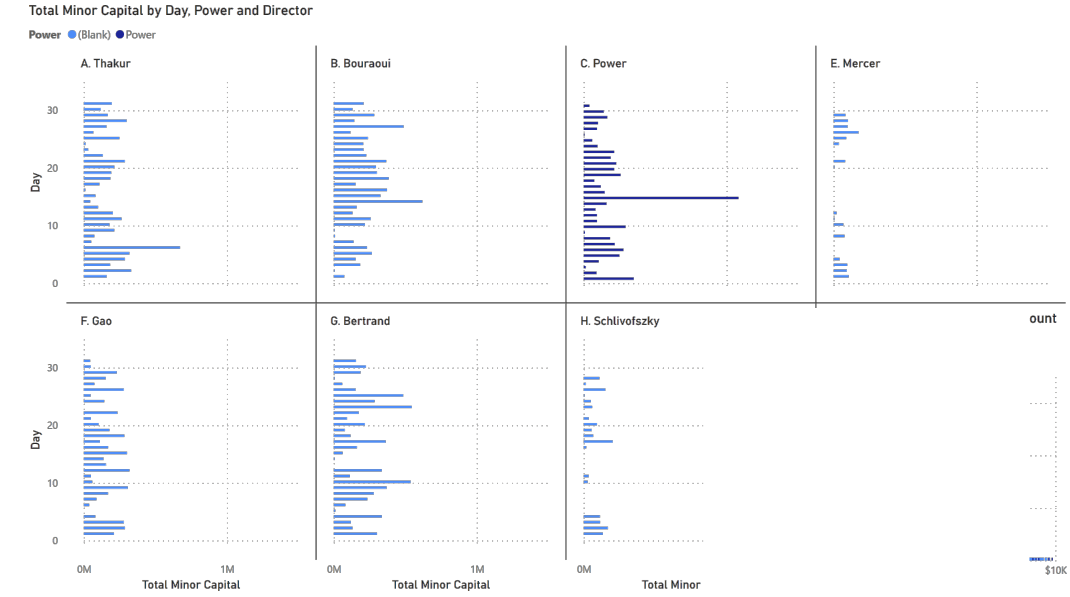

#### **41. Créer et mettre en forme un diagramme à barres (DI)**

Le dernier panneau est vide ; nous créons un visuel qui met en évidence la **fréquence** des valeurs individuelles de "Item Amount" (voir les instructions détaillées, p. 6).

Toutes les valeurs sont uniques, à l'exception de 8200\$, qui apparaît dans **64** transactions de ... C. Power – il se passe qqch, c'est certain !

(C'est plus facile à repérer avec un filtre graphique).

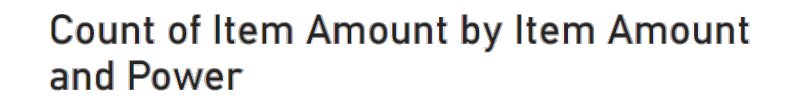

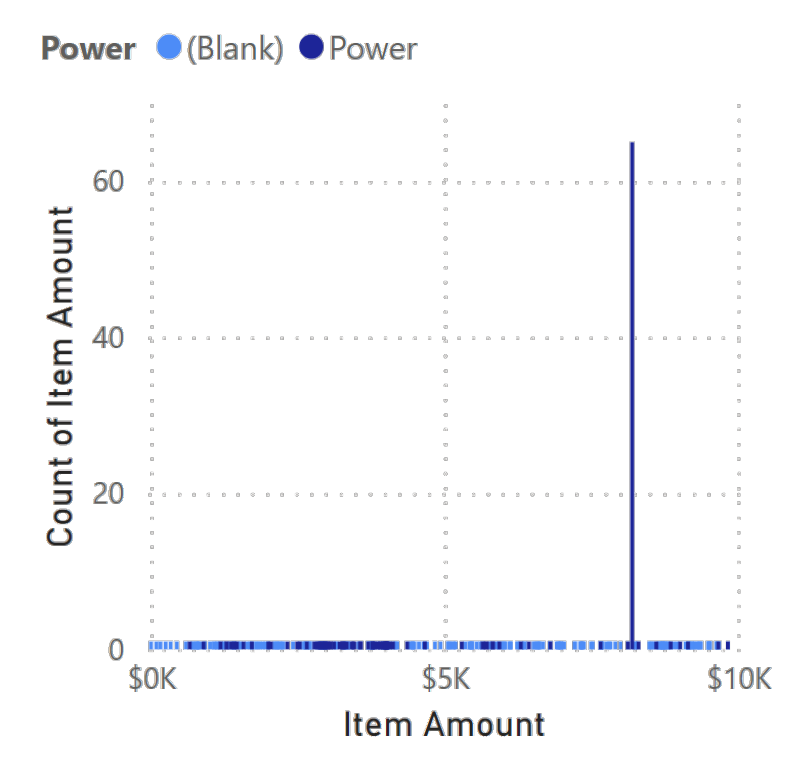

### **42. Charger un fichier PBIX (AP)**

Chargez et explorez la PBIFB - 7.pbix (tâches 1-5, 8-10, 12-15, 17-22, 27- 29, 31-32, 34, 39-41).

- 1. Cliquez sur "Transform Data" dans le ruban "Home".
- 2. Cliquez sur "Data Source Settings".
- 3. Mettez en surbrillance l'un des fichiers de données.
- 4. Cliquez sur "Change Source".
- 5. Cliquez sur "Browse" et naviguez jusqu'à l'emplacement du fichier correspondant sur votre système.
- 6. Répétez l'opération pour l'autre fichier de données.
- 7. Appuyez sur "Close".
- 8. Appliquez les modifications du message d'avertissement jaune/vert.

#### **43. Appliquer un filtre de page (AP)**

Nous avons donc découvert que les petites transactions MIC (<10,000\$) sont très inhabituelles dans cet ensemble de données.

Nous appliquons un **filtre de page** à "Storybook 2" afin que les graphiques correspondants soient tous affectés par une limite de 10,000\$ pour "Item Amount" (voir les instructions détaillées, p. 6).

#### **44. Réaliser et mettre en forme des petits multiples (AP)**

La nature étrange des transactions de petit régime de C. Power (<10.000\$) ressort clairement des **histogrammes :** les transactions inhabituelles ont lieu régulièrement (1er, 15<sup>e</sup> de chaque mois) et aucun autre administrateur n'a ne serait-ce qu'une fraction du nombre de petites transactions.

C'est sans doule le temps d'engager un avocat… (voir instructions détaillées, p. 6)

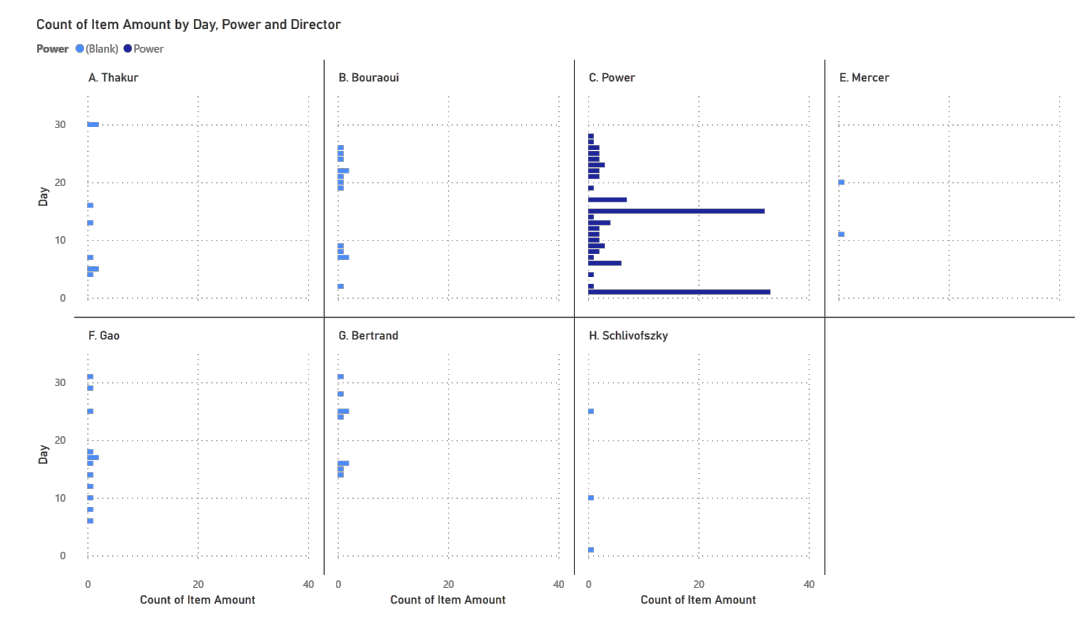

#### **45. Créer et mettre en forme un diagramme à barres (AP)**

Le dernier panneau est vide ; nous créons un visuel qui présente la **fréquence** des transactions quotidiennes "Item Amount", en mettant l'accent sur la contribution de C. Power au profil global des transactions (voir les instructions détaillées, p. 7).

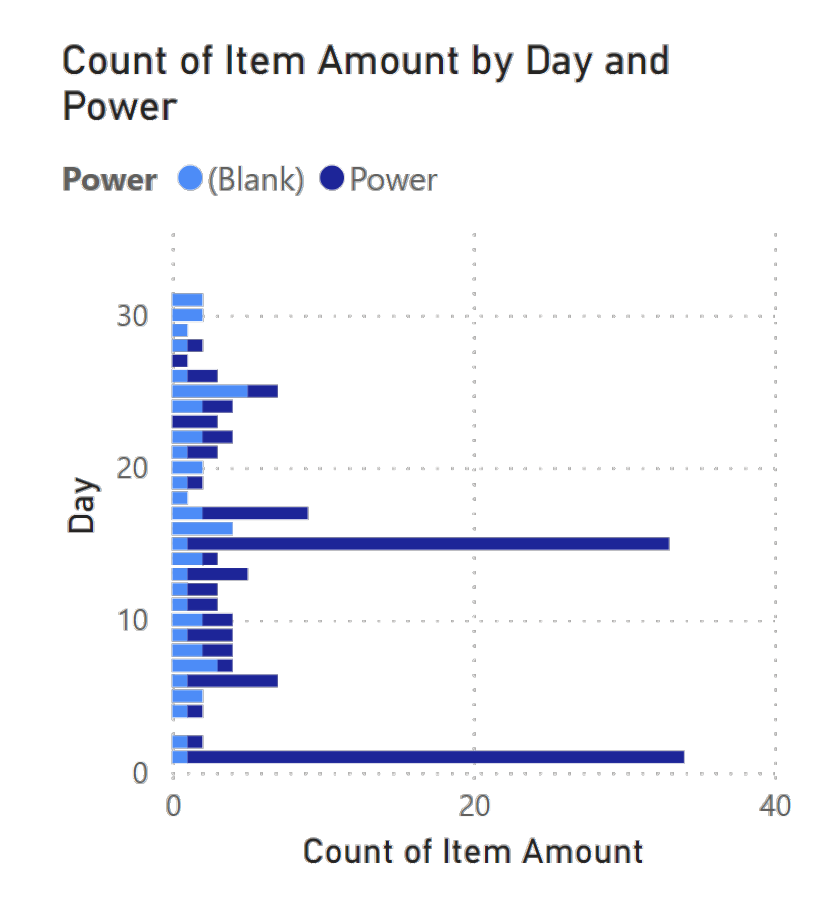

#### **46. Annoter un diagramme à barres (NB)**

Les meilleurs récits de données sont des combinaisons de **textes** et d'**images**.

Power BI n'est pas nécessairement le meilleur outil pour cette dernière étape (bien qu'il puisse en faire une partie, il ne le fait pas naturellement) ; n'hésitez pas à utiliser d'autres outils si nécessaire.

### **47. Charger un fichier PBIX (AP)**

Chargez et explorez la PBIFB - 8.pbix (tâches 1-5, 8-10, 12-15, 17-22, 27- 29, 31-32, 34, 39-41, 43-46).

- 1. Cliquez sur "Transform Data" dans le ruban "Home".
- 2. Cliquez sur "Data Source Settings".
- 3. Mettez en surbrillance l'un des fichiers de données.
- 4. Cliquez sur "Change Source".
- 5. Cliquez sur "Browse" et naviguez jusqu'à l'emplacement du fichier correspondant sur votre système.
- 6. Répétez l'opération pour l'autre fichier de données.
- 7. Appuyez sur "Close".
- 8. Appliquez les modifications du message d'avertissement jaune/vert.

#### **48. Convaincre un public (DT)**

Total Minor Capital by Day, Power and Director

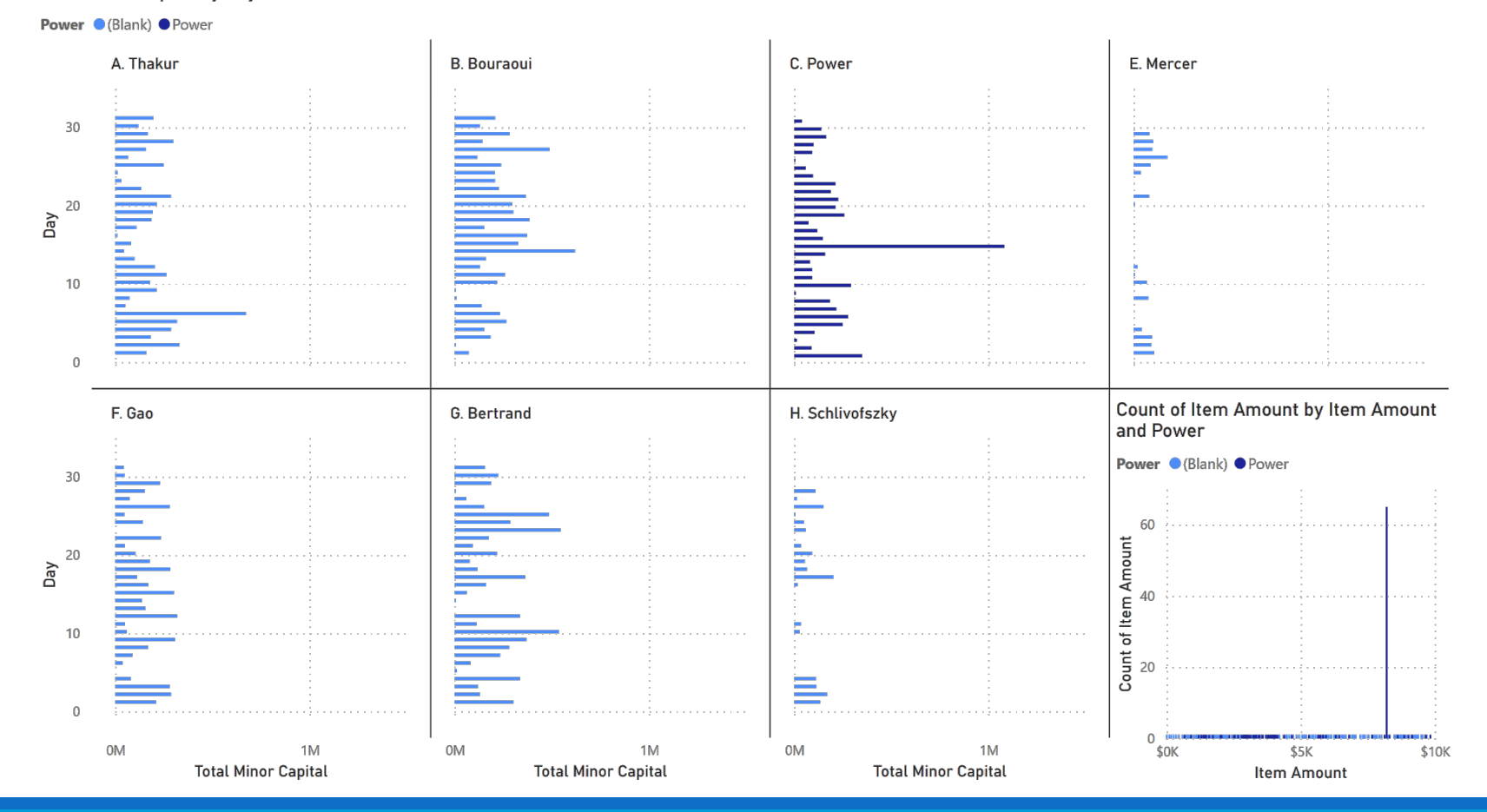

#### **48. Convaincre un public (DT)**

Count of Item Amount by Day, Power and Director

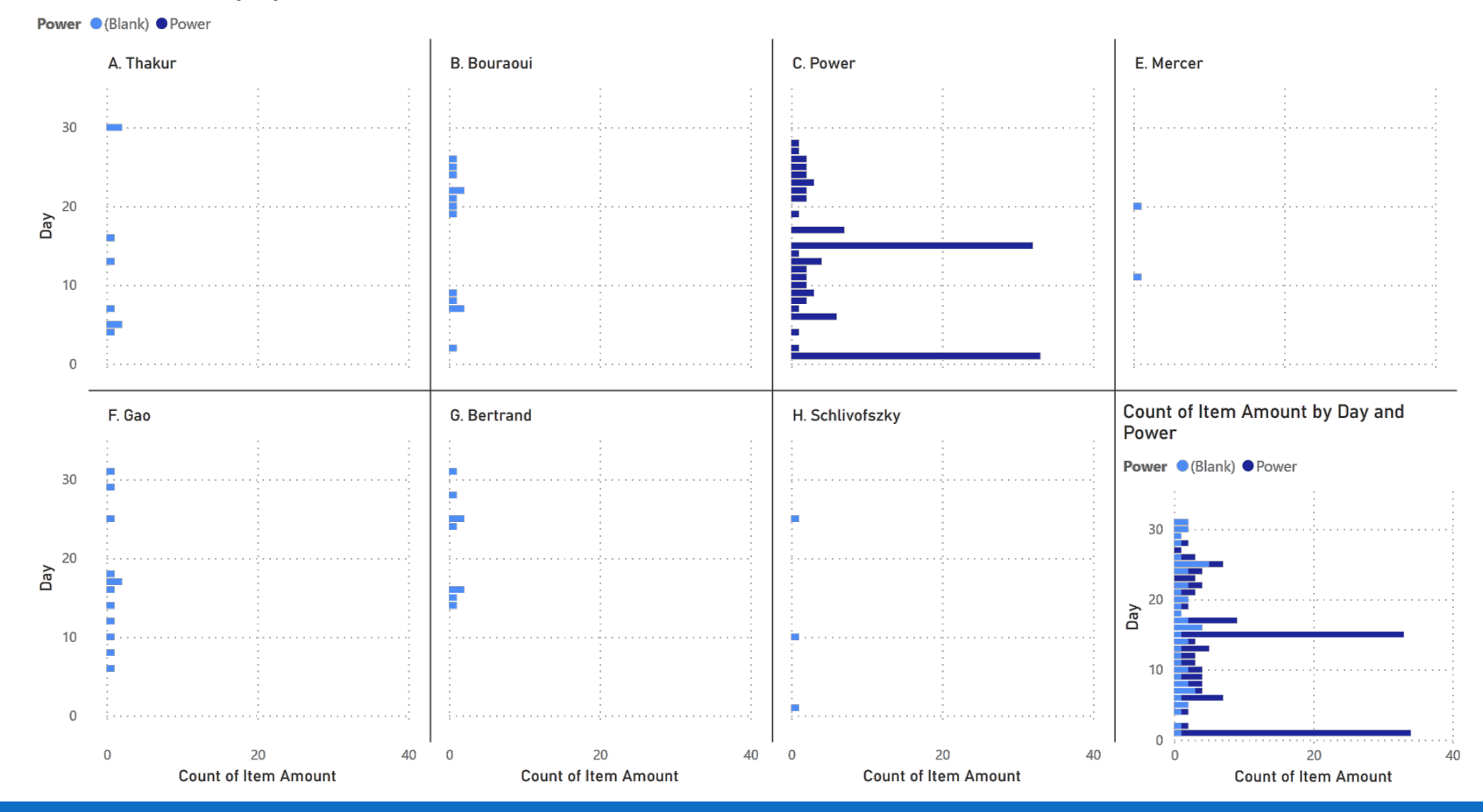

## **Références**

#### **Référence[s](https://guyinacube.com/about/)**

**P. Boily, S. [Davies,](https://learn.microsoft.com/en-us/training/powerplatform/power-bi?WT.mc_id=powerbi_landingpage-product-desktop) J. S[chellinck,](https://www.youtube.com/channel/UCy--PYvwBwAeuYaR8JLmrfg)** *The [Practice](https://learn.microsoft.com/en-us/power-bi/fundamentals/desktop-getting-started) of [Data](https://go.microsoft.com/fwlink/?linkid=855942)* Lab, 2023.

**P. Boily,** *Data Understanding, Data Analysis, and D.* Lab, 2024.

A. Saxton, P. Leblanc. *Guy in a Cube*. Guy in a Cube,

M. Russo, A. Ferrari, D. Perilli. *sqlbi*. SQLBI, 2022.

*N.B.* The Microsoft resources found under the help ribbon in Power *are links for guided learning, training videos, documentation, support, a blog, and community.*